# **KODAK PIXPRO AZ528** DIGITAL CAMERA

# Руководство пользователя

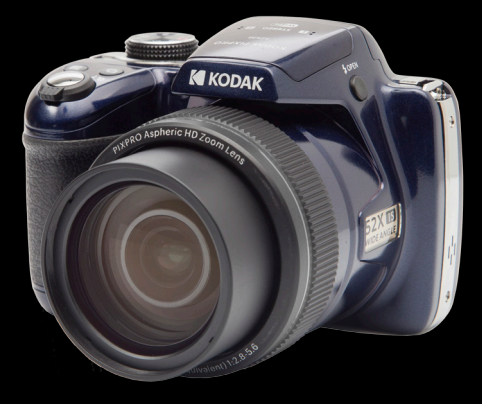

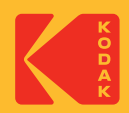

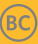

# Перед Началом Работы

#### **Декларация соответствия**

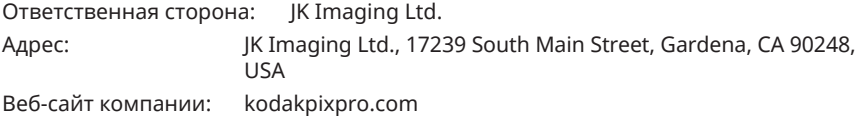

### **Для покупателей из Канады**

Данное устройство соответствует канадскому стандарту RSS-210.

Это устройство соответствует свободным от лицензии промышленным стандартам Канады RSS. Эксплуатация допускается при соблюдении следующих двух условий: (1) Устройство не должно вызывать помех, и (2) устройство должно выдерживать любые воздействия, включая помехи, которые могут привести к нежелательной работе устройства.

### **Заявление о риске воздействия излучения:**

Данный продукт соответствует ограничениям канадскому для РЧ-излучения портативных приборов, установленным для неконтролируемой среды, и является безопасным для применения по назначению в соответствии с данной инструкцией. Дополнительная защита от РЧ-излучения может быть обеспечена путём максимального отдаления устройства от тела пользователя или установки более низкой выходной мощности, если такая функция доступна.

#### **Для клиентов в Европе**

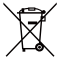

Данный символ [перечеркнутая корзина на колесах, WEEE, Приложение

IV] означает раздельную утилизацию отработанного электрического

и электронного оборудования в странах ЕС. Не утилизируйте данное оборудование вместе с бытовыми отходами. Для утилизации данного продукта используйте системы сбора, доступные в вашей стране.

Маркировка "CE" означает, что данный продукт соответствует Европейским

требованиям по безопасности, здравоохранению, охране окружающей среды и защите потребителей. Камеры с маркировкой "CE" предназначены для продажи в Европе.

Европа - Декларация о соответствии требованиям ЕС

Это устройство соответствует основным требованиям Директивы RED 2014/53/ ЕС. Следующие методы испытаний были применены для того, чтобы доказать презумпцию соответствия основным требованиям Директивы RED 2014/53/ЕС:

 $-$  FN 62368-1:2014

Безопасность оборудования информационных технологий

- EN 55032:2015/AC:2016 Class B

- EN 61000-3-2:2014

- EN 61000-3-3:2013
- EN 55035:2017

- EN 50360:2017

Оценка электронного и электрического оборудования в отношении ограничений воздействия на человека электромагнитных полей (0 Гц-300 ГГц) - EN 300 328 V2.2.2 (2019-07)

Системы широкополосной передачи; оборудование передачи данных, работающее в промышленном диапазоне 2.4 ГГц и использующее технологии широкополосной модуляции.

- EN 301 489-1 V2.1.1 (2017-02)

Электромагнитная совместимость и спектр радиочастот (ERM);

Электромагнитная совместимость (ЭМС) для радиооборудования и услуг; Часть 1: Общие технические требования

- EN 301 489-17 V3.1.1 (2017-02)

Электромагнитная совместимость и спектр радиочастот (ERM): Электромагнитная совместимость (ЭМС) для радиоаппаратуры; Часть 17: Особые условия для широкополосных систем передачи данных

#### **Для положения SAR**

Между пользователем и устройством должно выдерживаться минимальное расстояние, в том числе при ношении антенны на теле в процессе эксплуатации для соответствия европейским требованиям по радиочастотному излучению. Для соответствия европейским требованиям или ограничениям по радиочастотному излучению зажимы для крепления к поясному ремню, чехлы или им подобные принадлежности, используемые с данным устройством, не должны содержать металлические детали. Использование принадлежностей, которые не удовлетворяют этим условиям, не может соответствовать требованиям или ограничениям по радиочастотному излучению и допускаться не должно.

Настоящим [компания Sintai Optical (Shenzhen) Co., Ltd], заявляет, что PIXPRO AZ528 соответствуют основным требованиям и другим соответствующим положениям директивы 2014/53/EU.

Manufacturer: Sintai Optical (Shenzhen) Co., Ltd

Address: Qiwei Ind Sec, 1st, 2nd,& 3RD Bldg, Lisonglang Village, Gongming Town, Bao'an District, Shenzhen, Guangdong, China

 $\breve{\!\!\Delta\!}\!\!\!\!\!/\,\breve{\!\!\Delta\!}\!\!\!\!/\,\breve{\!\!\Delta\!}\!\!\!\!$  Упаковка: При утилизации упаковки соблюдайте местные нормативы.

Батареи: Использованные батареи сдавайте в специальные пункты сбора.

### **Для клиентов в США**

Заявление о помехах Федеральной Комиссии Связи

Данный фотоаппарат прошел испытания и был признан соответствующим ограничениям на цифровые устройства класса B в соответствии с Частью 15 правил ФКС. Эксплуатация устройства отвечает следующим условиям: (1) данное устройство не может быть источником помех, и (2) данное устройство должно быть устойчивым к помехам, создаваемым другими приборами, включая такие помехи, которые могут стать причиной его неправильной работы.

Данное оборудование было протестировано и признано соответствующим ограничениям для цифровых устройств класса В в соответствии с частью 15 правил FCC. Данные ограничения предназначены для обеспечения надлежащей защиты от вредного воздействия при установке в жилых помещениях. Данное устройство генерирует, потребляет и может излучать радиочастотную энергию и, в случае нарушения инструкций по установке и использованию, может создавать вредные помехи для радиокоммуникационного оборудования. Тем не менее, невозможно гарантировать отсутствие помех в каждом конкретном случае. Если данное устройство действительно создает вредные помехи для радио- или телевизионного приёма, что можно установить путём выключения и повторного включения устройства, пользователю рекомендуется попробовать устранить помехи одним из следующих способов:

- повернуть или переместить антенну приёмника;

- увеличить расстояние между устройством и приёмником;

- включить устройство и приёмник в сетевые розетки разных цепей питания;

- обратиться за помощью к дилеру или опытному радио/ТВ специалисту.

Предупреждение FCC: любые изменения или модификации, внесенные в оборудование без разрешения стороны, ответственной за соблюдение стандартов, могут привести к запрету на эксплуатацию данного оборудования пользователем.

Данный передатчик не должен располагаться рядом или использоваться вместе с какой-либо другой антенной или передающим устройством.

Заявление о риске воздействия излучения:

Данный продукт соответствует ограничениям FCC для РЧ-излучения портативных приборов, установленным для неконтролируемой среды, и является безопасным для применения по назначению в соответствии с данной инструкцией. Дополнительная защита от РЧ-излучения может быть обеспечена путём максимального отдаления устройства от тела пользователя или установки более низкой выходной мощности, если такая функция доступна.

## **О настоящем руководстве**

Благодарим вас за приобретение Цифровая камера KODAK PIXPRO. Внимательно прочтите данное руководство и сохраните его для справки.

- Все права на настоящий документ принадлежат компании JK Imaging Ltd.. Никакая часть данной публикации не может быть воспроизведена, передана, сохранена в поисковой системе либо переведена на другой язык, в том числе компьютерный, в любой форме, и любыми средствами без предварительного письменного разрешения компании JK Imaging Ltd.
- Все торговые марки, указанные в данном руководстве, используются исключительно в идентификационных целях и могут являться собственностью их соответствующих владельцев.
- Данное руководство содержит инструкции по использованию Цифровая камера KODAK PIXPRO. Производители приложили все усилия, чтобы содержание настоящего руководства было точным, но компания JK Imaging Ltd. оставляет за собой право вносить изменения без предварительного уведомления.
- В настоящем руководстве используются следующие символы, позволяющие легко и быстро найти нужную информацию.

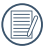

Обозначает полезную информацию.

В инструкции по работе с фотоаппаратом используются следующие обозначения. Они облегчают понимание инструкций.

「Свойства элемента」: Свойства функций интерфейса фотоаппарата обозначены символом 「 」.

# **Инструкции По Технике Безопасности**

### **Техника безопасности при работе с фотоаппаратом**

- Не роняйте фотоаппарат и не допускайте ударов о твердые предметы.
- Не пытайтесь самостоятельно разбирать или производить ремонт фотоаппарат.
- Запрещается эксплуатация или хранение фотоаппарата в пыльных местах или на пляже для предупреждения попадания в него пыли или песка и выхода из строя.
- Запрещается эксплуатация или хранение фотоаппарата при повышенной температуре или под воздействием прямых солнечных лучей.
- Запрещается эксплуатация или хранение фотоаппарата вблизи сильных магнитных полей, например, магнитов или трансформатора.
- Не прикасайтесь к объективу фотоаппарата.
- Не подвергайте фотоаппарат длительному воздействию прямых солнечных лучей.
- Для предупреждения повреждения фотоаппарата под воздействием влаги запрещается хранение и эксплуатация фотоаппарата при повышенной влажности, например, под дождем или возле водоема.
- В случае попадания воды отключите питание фотоаппарата, извлеките батарейки и карту памяти и просушите в течение 24 часов.
- При внесении фотоаппарата из холодного места в теплое внутри может образовываться конденсат. Подождите некоторое время перед тем, как включить питание.
- Перед извлечением батареи и карты памяти отключайте питание фотоаппарата.
- Запрещается использовать абразивные спиртовые или органические чистящие средства для очистки корпуса фотоаппарата.
- Для регулярной очистки корпуса камеры рекомендуется использовать мягкую ткань для очистки объектива.
- Оставляя фотоаппарат на длительное хранение, загрузите фотографии и извлеките карту памяти.
- Если Вы не собираетесь пользоваться устройством в течение длительного периода времени, храните его в сухом и чистом месте.
- 6 <del>10 mondered proto</del> Если фотография или видео не воспроизводятся в результате неправильной эксплуатации, Компания не несет ответственности и не обязуется предоставлять компенсацию.

#### **Техника безопасности при использовании батареи**

- Разрешается использовать Только ту батарею, которая поставляется в комплекте с фотоаппаратом.
- Выполняйте зарядку с помощью входящего в комплект зарядного устройства.
- В случае протечки электролита на кожу, промойте кожу чистой водой и обратитесь к врачу. В случае протечки электролита внутрь фотоаппарата, обратитесь к продавцу, у которого был приобретен фотоаппарат.
- Утилизация отработанных батарей производится в соответствии с местными (национальными или региональными) нормами.
- Во избежание повреждения батареи, не роняйте ее и предохраняйте от ударов твердых предметов или царапин от острых предметов.
- Во избежание короткого замыкания, разрядки, нагревания или протечки, запрещается соприкосновение батареи с металлическими предметами (включая монеты).
- Не пытайтесь самостоятельно разбирать батарею.
- Не ставьте батарею в воду. Следите за тем, чтобы контакты батареи всегда были сухими.
- Для предупреждения взрыва не допускайте нагревания батареи или ее попадания в огонь.
- Запрещается хранение батареи при повышенной температуре или под воздействием прямых солнечных лучей.
- Если с фотоаппаратом используется литий-ионная аккумуляторная батарея, отключите питание в случае ее перегревания во время зарядки. Прекратите зарядку и подождите до ее полного охлаждения.
- В случае если изделие не используется долгий период времени, пожалуйста, удалите батарею. Не кладите батарею в месте, доступном для младенцев и детей.
- В случае эксплуатации при низкой температуре производительность батареи существенно снижается.
- Checker ripriyerandake B darapennam orderine gabrier na darapelo: При установке батареи соблюдайте полярность, согласно указателям на батарейном отсеке. При установке в батарейный отсек не давите на батарею.

#### **Техника безопасности при использовании карты памяти**

- Приобретайте только оригинальные карты памяти хорошо известных производителей.
- Перед использованием или вставкой новой карты памяти отформатируйте старую карту с помощью фотоаппарата.
- Во избежание выхода из строя, не роняйте карту памяти и не допускайте ударов о твердые предметы.
- Не пытайтесь самостоятельно разбирать или производить ремонт карты памяти.
- Не кладите карту памяти в воду. Следите за тем, чтобы карта памяти всегда была сухой.
- Извлекайте карту памяти только после отключения фотоаппарата. Иначе возможно повреждение карты памяти.n
- Не пытайтесь редактировать данные непосредственно на карте памяти. Перед редактированием скопируйте данные в компьютер.
- Оставляя фотоаппарат на длительное хранение, загрузите фотографии, извлеките карту памяти и храните ее в сухом месте.
- Запрещается переименовывать файлы или папки карты памяти с помощью компьютера, т. к. измененные названия могут не распознаваться фотоаппаратом, а также могут возникать ошибки.
- Снимки, сделанные фотоаппаратом, хранятся в папке, которая автоматически создается на карте памяти SD. В этой папке не следует хранить фотографии, сделанные другим фотоаппаратом, т. к. они не распознаются при воспроизведении.
- Вставляя карту памяти, следите за тем, чтобы вырез на карте совпадал с отметками в верхней части гнезда для карты памяти.

#### **Прочие инструкции по технике безопасности**

- Не отключайте питание и не выключайте фотоаппарат во время обновления, это приведет к ошибкам записи данных, в результате чего питание фотоаппарата больше не включится.
- Не вешайте нашейный ремешок камеры вокруг шеи ребенка.
- При работе с фотоаппаратом на борту самолета соблюдайте соответствующие правила, установленные авиакомпанией.
- В связи с ограничениями технологии производства на ЖК может присутствовать некоторое количество битых или ярких пикселей, но это не отражается на качестве выполнения снимков.
- Не допускайте попадания на ЖК воды. При повышенной влажности протрите его мягкой сухой тканью.
- В случае если поврежден ЖК-экране, обратите особое внимание нажидкие кристаллы в экране. Если возникают следующие ситуации, примитерекомендованные меры, описанные ниже:
	- 1. Если жидкие кристаллы попали на вашу кожу, пожалуйста, вытрите влажнойтканью, помойте тщательно с мылом и промойте чистой водой.
	- 2. Если жидкие кристаллы попали в ваши глаза, немедленно промывайте глазабольшим количеством чистой воды на протяжении минимум 15 минут и затемобратитесь за медицинской помощью.
	- 3. Если жидкие кристаллы проглотили, немедленно прополоскайте тщательно ротчистой водой и вызовите рвоту. Обратитесь за медицинской помощью.

# Содержание

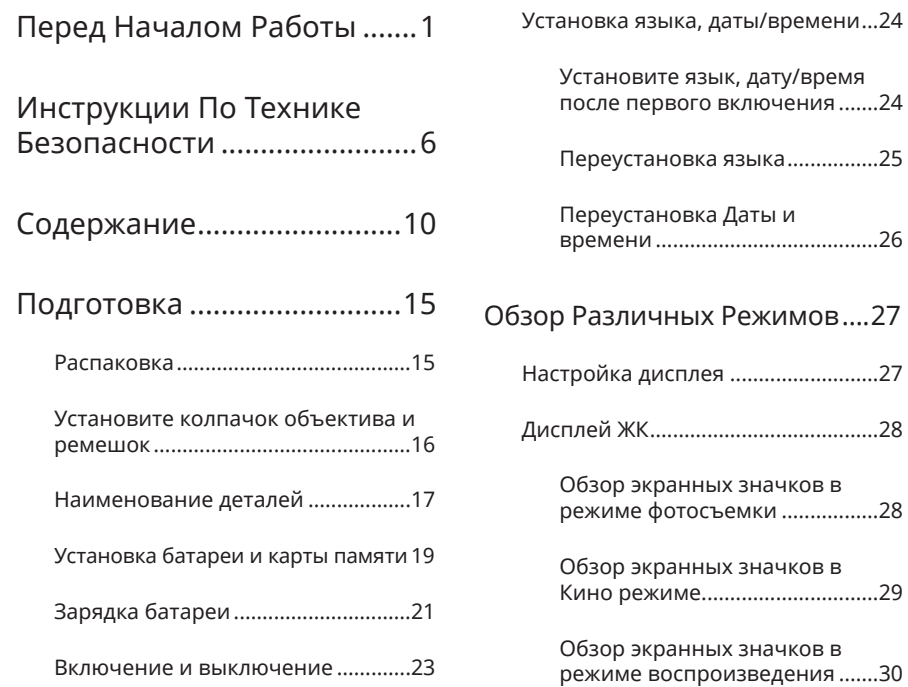

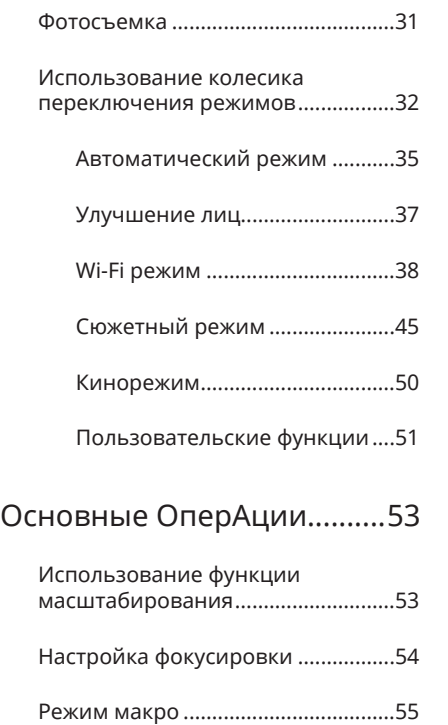

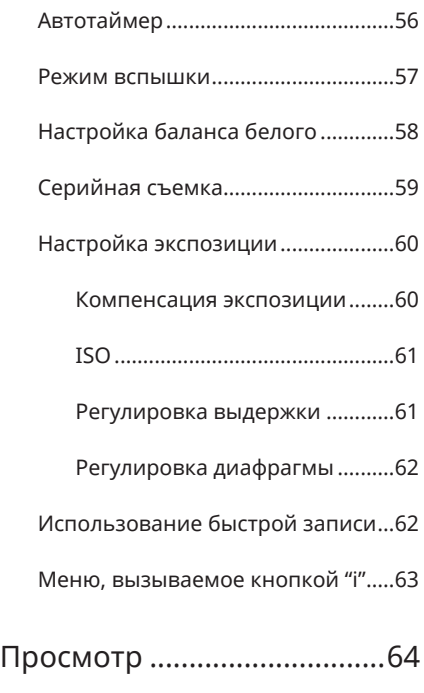

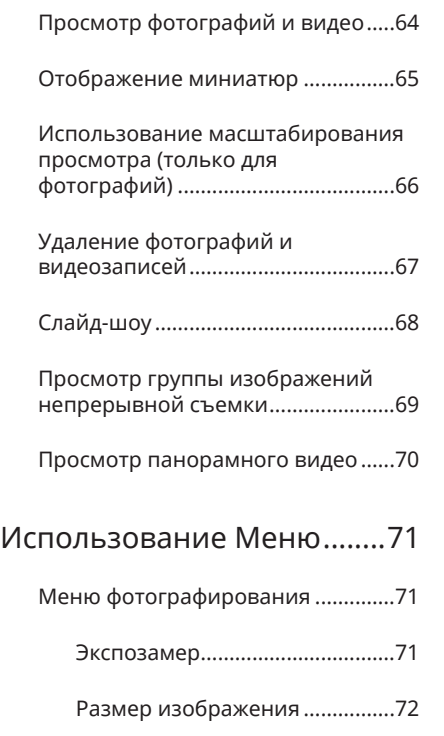

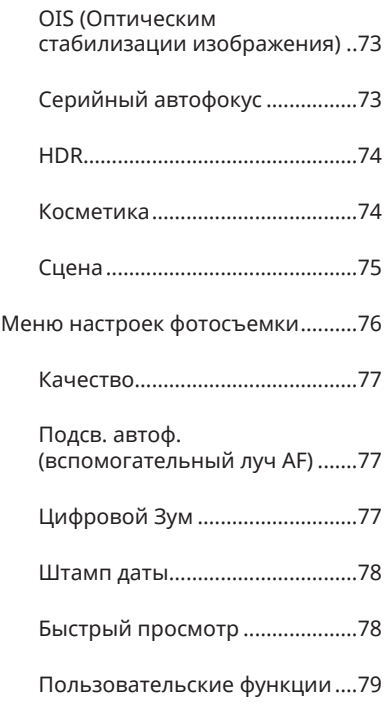

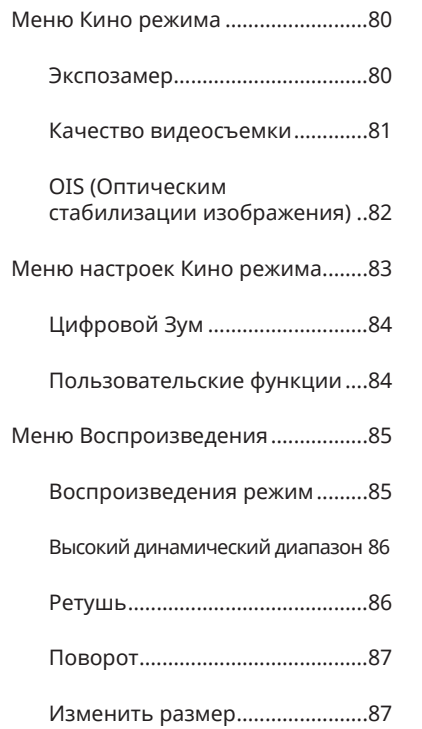

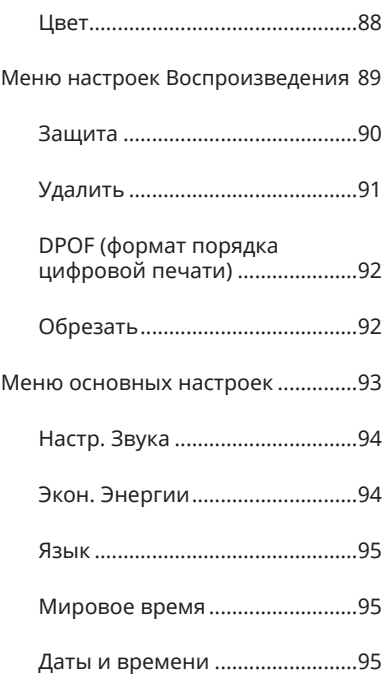

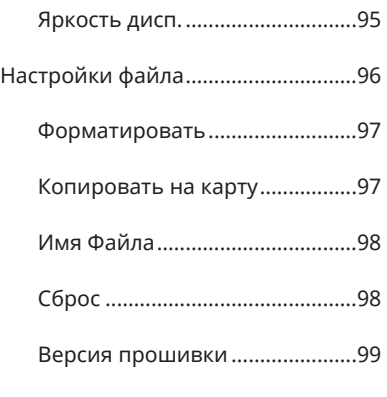

## Настройки соединения....100

Подключение к компьютеру....... 101

Установка режима USB.......... 101

Передача файлов на ПК ........ 102

Подключение к принтеру PictBridge......................................... 103

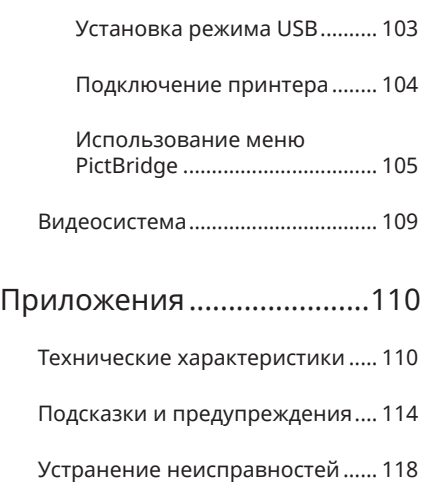

# Подготовка

# Распаковка

Комплект поставки должен содержать камеру соответствующей модели, а также компоненты, указанные ниже. В случае отсутствия определенных компонентов или их повреждения обратитесь к продавцу (Форма штепсельной вилки зарядного устройства зависит от страны или региона. Фактические элементы могут отличаться от описанных).

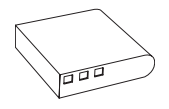

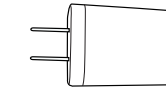

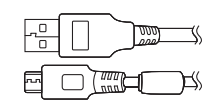

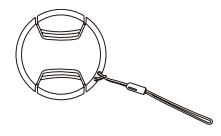

Перезаряжаемая литиево-ионная батарея

Сетевой адаптер (По желанию)

Кабель Микро USB

Крышка объектива с ремешком

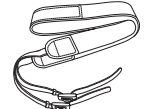

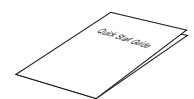

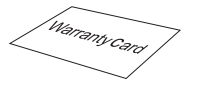

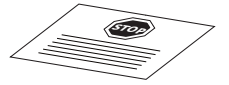

Ремешок и Краткое руководство Гарантийный талон Карточка сервисного обслуживания

# Установите колпачок объектива и ремешок

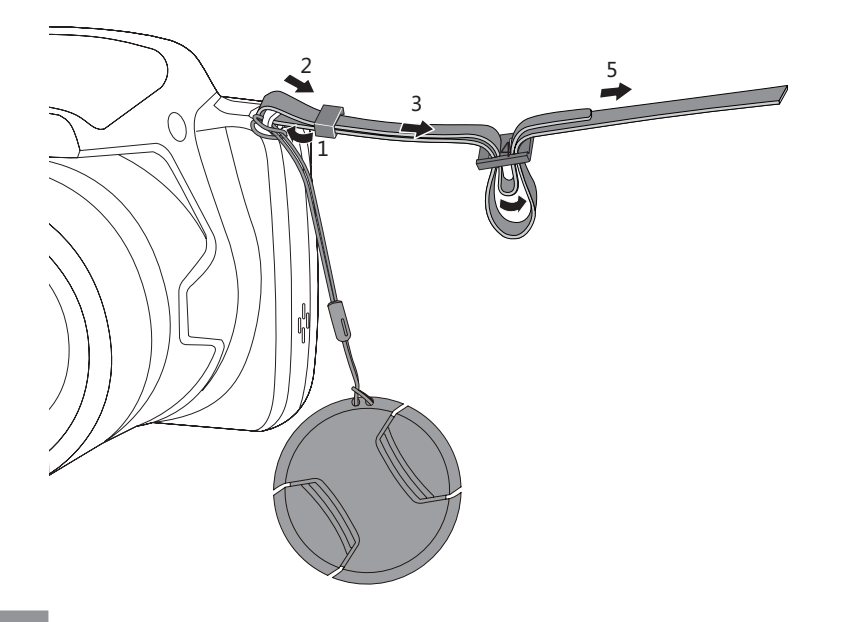

# Наименование деталей

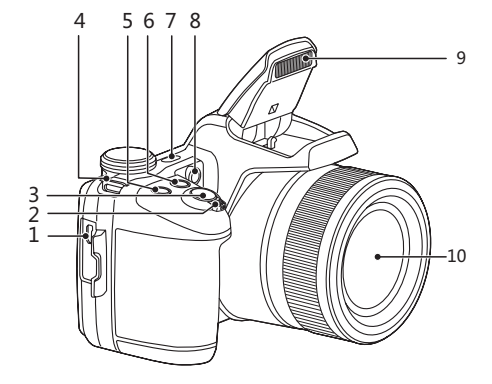

- 1. Микро USB/AV порт
- 2. Индикатор масштабирования
- 3. Кнопка спуска затвора
- 4. Ушко для ремешка
- 5. Кнопка компенсации экспозиции
- 6. Кнопка непрерывной съемки
- 7. Кнопка питания
- 8. Вспомогательный луч автофокуса/Лампочка таймера автоспуска
- 9. Фотовспышка
- 10. Объектив

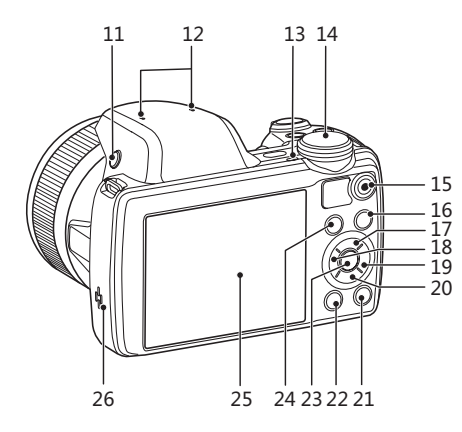

- 11. Кнопка вспышки
- 12. Микрофон
- 13. Световой индикатор
- 14. Колесико переключения режимов
- 15. Кнопка быстрой видеозаписи
- 15 16. (■) Кнопка «Меню»
	- 17. [AF] Кнопка автофокуса/Кнопка «вверх»
	- 18. [<\\\ft2 C Kнопка макросъемки/Кнопка «влево»
	- 19.  $[\triangleright 1$  Кнопка вспышки/Кнопка «вправо»
	- 20. [▼  $\vec{v}$  Савяния/Кнопка

автоспуска/Кнопка «вниз»

- 21. <sup>(OSR</sup>) Кнопка дисплея
- <sub>27</sub> 22. (■) Кнопка просмотра
	- $23.$   $(SET)$  Кнопка SET
	- 24. (i) I Кнопка
- 28 25. ЖКИ
	- 26. Динамик
	- 27. Крышка батарейного отсека
	- 28. Гнездо для штатива

# Установка батареи и карты памяти

- 1. Откройте крышку батарейного отсека согласно направлению по стрелке.
- 2. Вставьте батарею в отделение для батареи в соответствии с указаниями + и -, как показано на картинке. Надавите на батарею до тех пор, пока она не зафиксируется на месте.

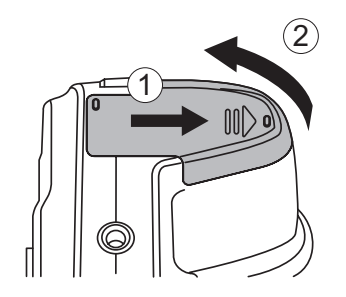

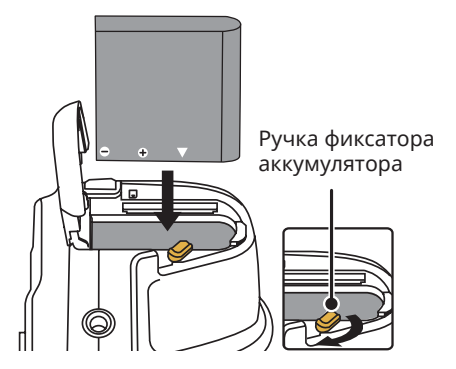

- 3. Вставьте карту памяти в разъем для установки карты памяти, как показано на рисунке.
- 4. Закройте крышку батарейного отсека.

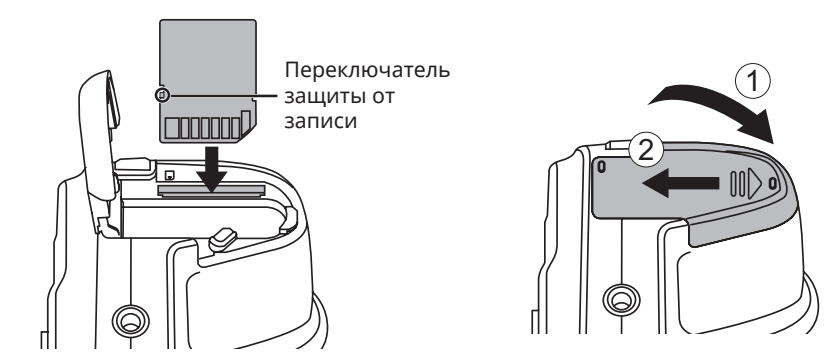

Карта памяти (SD/SDHC) не входит в комплект поставки фотоаппарата. Карта памяти приобретается отдельно. Чтобы обеспечить правильное хранение данных, приобретайте оригинальные карты памяти емкостью от 4ГБ до 32 ГБ. Камера не совместима с Micro SD, Ultra, Ultra Plus, Extreme или адаптерами для любых других карт памяти

Для извлечения карты памяти откройте крышку батарейного отсека, осторожно нажмите на карту памяти, чтобы ее выдвинуть, а затем осторожно извлеките.

# Зарядка батареи

Перед зарядкой батареи выключите фотоаппарат и вставьте в него батарею.

- 1. Подключите зарядное устройство к фотоаппарату USB кабелем.
- 2. Для зарядки батареи включите штепсельную вилку зарядного устройства в штепсельную розетку.
	- Перед началом использования батареи после длительного хранения зарядите ее с помощью зарядного устройства, входящего в комплект поставки.
- 

Для продления срока службы батареи перед первым использованием заряжайте ее не менее 4 часов.

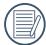

Индикатор заряда батареи: Постоянный оранжевым: Выполняется зарядка По завершении зарядки светодиодный

индикатор погаснет.

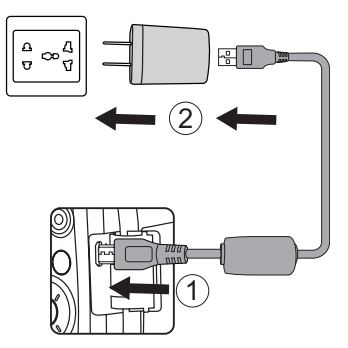

Световой индикатор

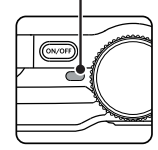

3. Для зарядки батареи можно выключить питание фотоаппарата и подключить его к компьютеру с помощью USB кабеля.

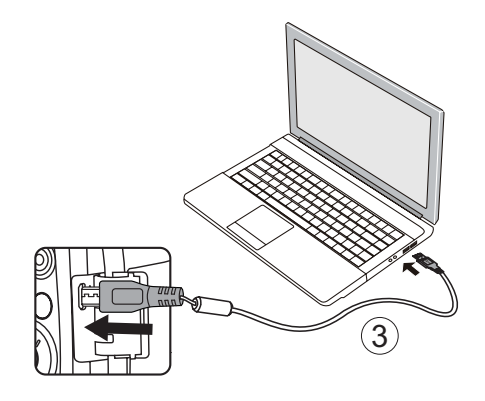

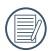

Зарядите батарей в обстановке температурой в 0-40 градусов.

## Включение и выключение

Нажмите кнопку Питание, чтобы включить камеру. Чтобы выключить камеру, повторно нажмите кнопку Питание.

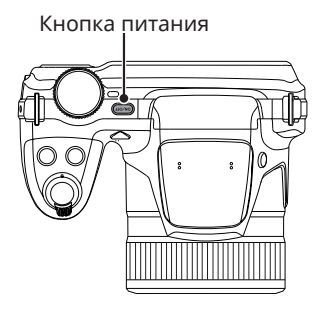

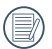

Нажмите и удерживайте кнопку воспроизведения для включения питания и перехода в режим воспроизведения.

# Установка языка, даты/времени

#### **Установите язык, дату/время после первого включения**

- 1. После первого включения выключателя питания фотоаппарата появляется меню выбора языка.
- 2. Для выбора желаемого языка используются кнопки со стрелками [ААF] / **A & C / / A & 1**  $[141]$
- 3. Нажмите на кнопку для подтверждения выбранного параметра. Затем появляется меню установки даты и времени.
- 4. Для выбора блока для настройки нажмите на кнопку со стрелкой [<\) /  $\mathbf{F} \cdot \mathbf{L}$ : Время отображается в формате YYYY.ММ.DD HH:MM.
- 5. Для настройки значения выбранного блока нажмите на кнопку со стрелкой  $[AAF]/[\nabla \oplus \bullet]$ .
- 6. Нажмите на кнопку для подтверждения настроек времени. Затем появляется экран описания.

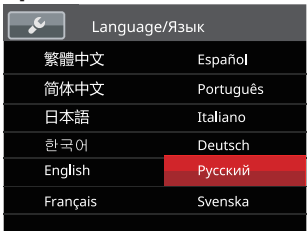

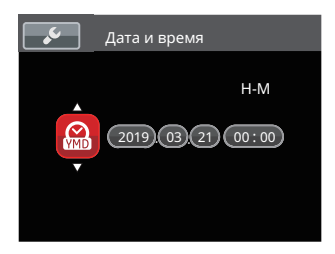

## **Переустановка языка**

Для изменения языка после начальной установки выполните следующие инструкции.

- 1. Нажмите на кнопку $\left(\widehat{\mathbf{B}}\right)$ , выберите  $\left[\overline{\mathbf{B}}\right]$ , с помощью кнопок со стрелками  $[AAF]$ / **▼ ★ Č)** и нажмите на кнопку (Ят) для входа в меню.
- 2. Выберите , с помощью кнопок со стрелками [▲АF] / (▼すぐ)] и нажмите на кнопку  $\left( \mathbb{R} \right)$  /  $\left[ \blacktriangleright \frac{1}{2} \right]$  для входа в меню.
- 3. Выберите 「Language/Язык」с помощью кнопок со стрелками [▲AF] /[▼  $\rightarrow$  С)] и нажмите на кнопку  $\overline{\text{sn}}$  /  $\blacktriangleright$   $\blacktriangleright$  ] для входа в меню.
- 4. Нажмите на кнопки со стрелками  $[AAF] /$  $\sqrt{2}$   $\sqrt{42}$  / $\sqrt{2}$   $\sqrt{42}$  для выбора желаемого языка и на кнопку для подтверждения выбора.
- 5. Нажмите на кнопку (**•** . Затем появляется экран описания.

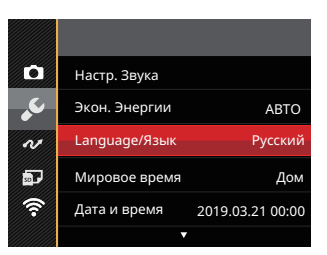

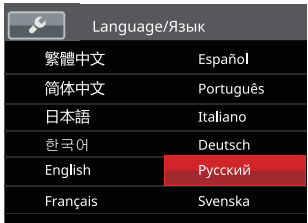

## **Переустановка Даты и времени**

Для изменения Даты и времени после начальной установки выполните следующие инструкции.

- 1. Нажмите на кнопку  $\textcircled{\textbf{a}}$ , выберите  $\textcircled{\textbf{a}}$ , с помощью кнопок со стрелками  $[AAF]$ / (▼  $\vec{a}$   $\Diamond$ ) и нажмите на кнопку ( ser) для входа в меню.
- 2. Выберите , с помощью кнопок со стрелками [▲АF] / ▼ • С)] и нажмите на кнопку  $\left(\mathsf{sn}\right)$  /  $\left[\blacktriangleright\frac{1}{2}\right]$  для входа в меню.
- 3. Выберите「Дата и время」 с помощью кнопок со стрелками  $[AAF]/[\nabla \vec{\bm{\pi}} \vec{\bm{\delta}}]$ и нажмите на кнопку  $\overline{M}$  /  $\blacktriangleright$   $\blacktriangleright$  ] для входа в меню.
- 4. Для выбора блока для настройки нажмите на кнопку со стрелкой  $\left[ \left( \mathbf{X} \right) \right]$  /  $[\triangleright$  : Время отображается в формате YYYY.ММ.DD HH:MM.
- 5. Для ввода значения выбранного блока нажмите на кнопку со стрелкой [▲АF] / **[▼**  $\vec{\bullet}$  **்)].** После окончания настройки параметров нажмите на кнопку для подтверждения.
- 6. Нажмите на кнопку (**в**). Затем появляется экран описания.

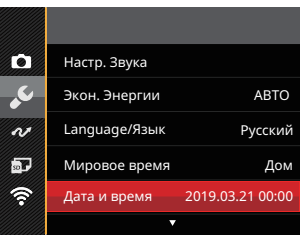

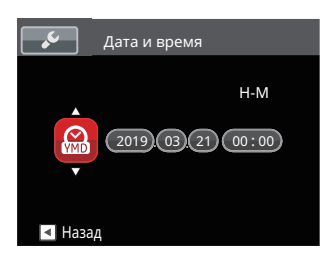

# Обзор Различных Режимов

# Настройка дисплея

Нажмите на кнопку для отображения параметров: Классический, Полный, Выкл.

Классический: отображение необходимых действующих параметров

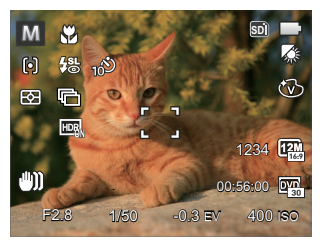

Выкл: только отображение действий

Полный:отображение всех действующих параметров, гистограммы и кадрирующей сетки

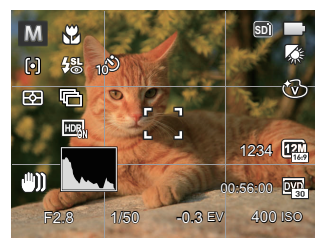

# Дисплей ЖК

### **Обзор экранных значков в режиме фотосъемки**

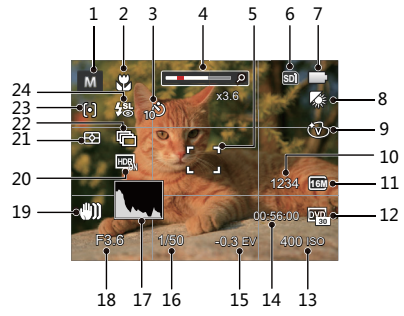

- Режимов съемки
- 2 Режим «Макро»
- 3 Автоматический таймер
- 4 Увеличение экрана (с помощью рычага изменения фокусного расстояния)
- 5 Фокусировочная рамка
- 6 Значок карты памяти (внутренней памяти)
- 7 Состояние заряда батареи
- 8 Баланс белого
- 9 Цветовой эффект
- 10 Число оставшихся кадров
- 11 Размер изображения
- 12 Качество видеосъемки
- 13 Значение чувствительности по ISO
- 14 Оставшееся время записи
- 15 Компенсация экспозиции
- 16 Выдержка
- 17 Гистограмма
- 18 Значение диафрагмы
- 19 OIS (Оптическим стабилизации изображения)
- 20 HDR
- 21 Экспозамер
- 22 Серийная съемка
- 23 Автофокус
- 24 Режим вспышки

### **Обзор экранных значков в Кино режиме**

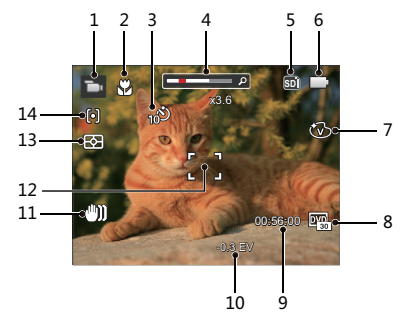

- Кинорежим
- 2 Режим «Макро»
- 3 Автоматический таймер
- 4 Увеличение экрана (с помощью рычага изменения фокусного расстояния)
- 5 Значок карты памяти (внутренней памяти)
- 6 Состояние заряда батареи
- 7 Баланс белого
- 8 Качество видеосъемки
- 9 Оставшееся время записи
- 10 Компенсация экспозиции
- 11 OIS (Оптическим стабилизации изображения)
- 12 Фокусировочная рамка
- 13 Экспозамер
- 14 Автофокус
	- Для достижения лучших результатов при видеосъемке рекомендуется использовать карту памяти SDHC. Внутренняя память камеры ограничена и ее использование при видеосъемке может вызвать выпадение кадров и шум.
		- Можно настроить оптическое и цифровое увеличение (общее — 208X). Максимальное цифровое увеличение — 4X.

#### **Обзор экранных значков в режиме воспроизведения**

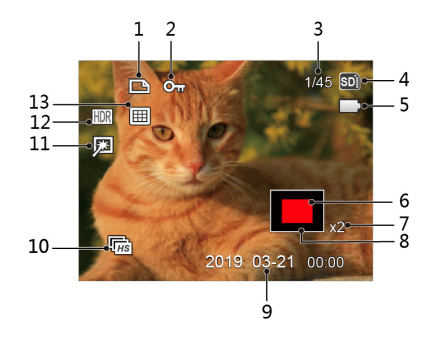

- Файла DPOF
- Типа файла
- Емкость памяти (показывает текущее число фотоснимков и общее число фотоснимков)
- Значок карты памяти (внутренней памяти)
- Состояние заряда батареи
- Зона кратковременного увеличения
- Коэффициенты увеличения изображений
- Область влияния
- Дата съемки
- Просмотр группы непрерывной съемки
- Ретушь
- HDR
- Папки по датам

## Фотосъемка

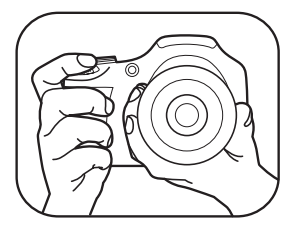

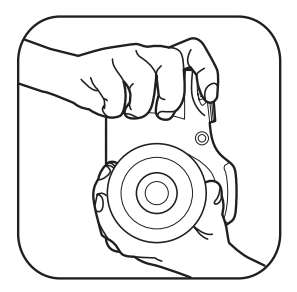

- 1. Держите фотокамеру надежно обеими руками, стараясь не заблокировать вспышку и объектив пальцами.
- 2. Направьте объектив на объект, который вы хотите сфотографировать.
- 3. С помощью рычажка трансфокатора выберите Теле или Широкая позиция для увеличения или уменьшения масштаба объекта.
- 4. Нажмите кнопку затвора наполовину, чтобы камера сфокусировалась на вашем объекте.
- 5. Когда рамка вокруг объекта станет зеленой, а ЖК-дисплей сфокусирован по вашему вкусу, полностью нажмите кнопку спуска затвора для съемки.

## Использование колесика переключения режимов

В камере используется удобное колесико переключения режимов, которое позволяет легко переключать различные режимы. Все доступные режимы перечислены ниже.

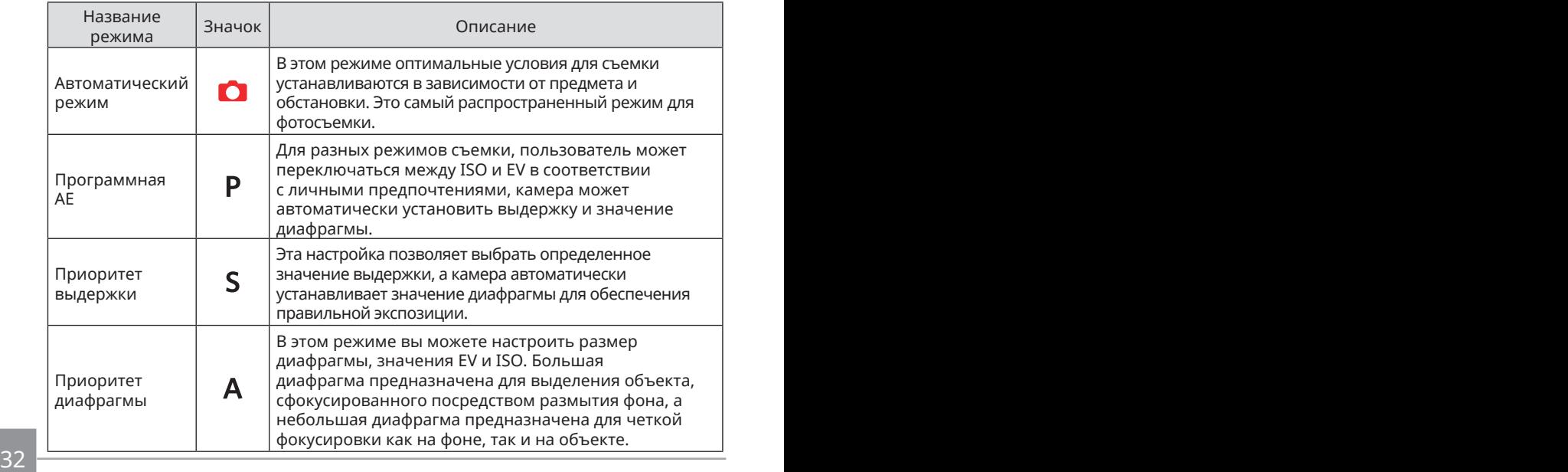

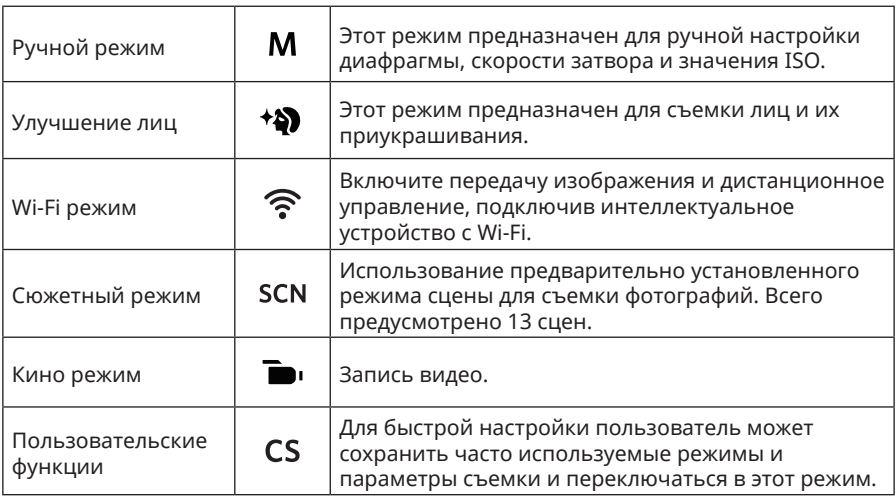

### **Режим: Р S Д М**

Выполните нижеследующие действия для настройки параметров:

1. Поверните переключения режимов в режим вы хотите установить и нажмите на кнопку для настройки параметров.

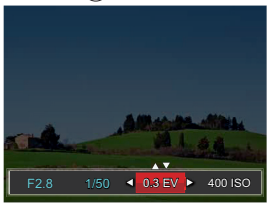

- 2. Для выбора элемента для настройки нажмите на кнопку со стрелкой  $\{A, 1\}$  /  $\}$  .
- 3. Для настройки параметров нажмите на кнопку со стрелками  $[∆AF]$  / $[∀ ∎ ∅$ .

4. Нажмите кнопку , чтобы завершить настройку и перейти к экрану съемки. Элементы, которое можно настраивать в **PSAM** режиме: (О: по выбору X: не по выбору, авто дисплей)

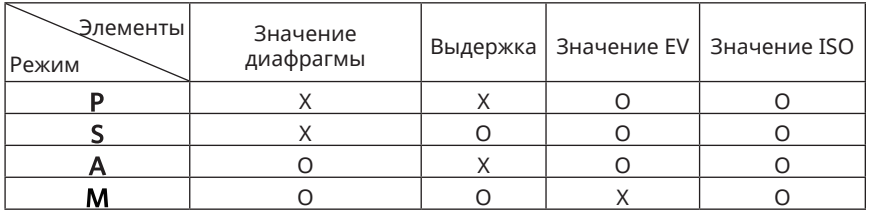

Обратите внимание, что даже если параметр не может быть настроен в определенном режиме, его значение все равно будет отображаться на экране съемки.

# **Автоматический режим**

Камера автоматически оптимизирует ваши фотографии для получения наилучших результатов.

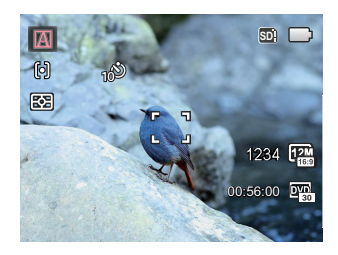

## **Автоматический**

Камера будет автоматически настраивать экспозицию и фокусировку для обеспечения оптимального качества фотографий.

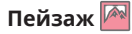

В режиме пейзажа функция автоматически устанавливает экспозицию, соответствующую заднему плану.
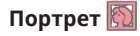

Оптимально подходит для съемки людей с фокусом на их лицах.

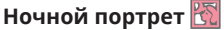

При съемке портретов в ночных условиях или при низкой освещенности функция ASCN автоматически устанавливает экспозицию для съемки людей и ночных сцен.

## **Портрет с задней подсветкой**

Если солнце или иной источник света находится сзади вас, функция автоматически устанавливает экспозицию для переднего плана, чтобы получилась хорошая фотография.

**Ночной пейзаж** 

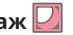

Для ночных сцен функция ASCN автоматически увеличивает значение чувствительности для компенсации низкой освещенности.

## **Макросъемка**

Для съемки крупным планом деталей объектов функция автоматически настраивает фокусировку.

## **Улучшение лиц**

Камера настроена на автоматическую регулировку экспозиции для получения реалистичных тонов кожи при съемке.

- 1. Поверните переключения режимов в положение  $\ddot{\bullet}$ .
- 2. Нажмите на кнопку (□) и кнопку со стрелками [▲AF] /[▼言议] для выбора к.
- 3. Нажмите на кнопку со стрелками  $\left[\left( \begin{array}{cc} 0 & 0 \\ 0 & 0 \end{array} \right]$  и выберите функция, затем нажмите на кнопку для подтверждения выбора и возврата в режим фотосъемки.

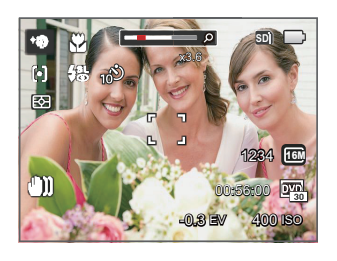

- $\mathbb{R}_n$  Эффект1 : Сглаживание кожит
- ※ Эффект2 : Сглаживание кожи+Осветление глаз
- Эффект3 : Сглаживание кожи+Осветление глаз+Увеличение глаз

## **Wi-Fi режим**

Выполните передачу изображения и воспользуйтесь дистанционным управлением, подключившись к интеллектуальному устройство по Wi-Fi.

#### **Необходимо обратить внимание перед началом использования:**

- Версия операционной системы Вашего смарт-устройства должна быть iOS 14.0 и выше, либо Android 8.0 и выше. В противном случае для использования приложения потребуется обновить интеллектуальное устройство.
- Пожалуйста, не используйте в местах, имеющих высокую интенсивность магнитного поля, электростатического и электрического взаимодействия (например, рядом с микроволновыми печами), что может вызвать сбой в приеме сигналов.
- Для поддержания связи, пожалуйста, располагайте камеру на расстоянии не менее 10 м (32.8 футов) в отсутсвии помех, преграждающих сигнал.
- Не используйте Wi-Fi подключение в самолете.
- Камера и интеллектуальное устройство могут соединяться только один к одному.

## **Загрузка пакета приложения:**

Загрузите специальный установочный пакет из магазина приложений (имя приложения: PIXPRO Remote Viewer  $\bigcirc$ ) и затем установите его.

• Устройства Android : найти и скачать приложение «PIXPRO Remote Viewer» • в Google play, и установить его, следуя инструкциям в интерфейсе.

• Устройства iOS : найти и скачать приложение «PIXPRO Remote Viewer»  $\bullet$  в App Store, и установить его, следуя инструкциям в интерфейсе.

Вращая переключатель режима, выберите  $\widehat{\mathcal{P}}$  и войдите в интерфейс выбора Wi-Fi.

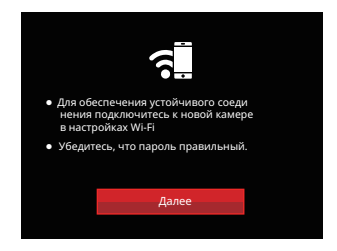

• Далее: Войдите в интерфейс SSID.

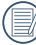

Поверните переключатель режимов, чтобы отключить связь по Wi-Fi.

#### **Настройки для камеры:**

Нажмите на кнопки со стрелками вверх/вниз для выбора и на кнопку для подтверждения выбора.

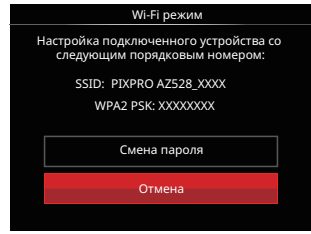

- Смена пароля: Войдите в интерфейс обновления пароля WPA2 PSK.
	- Да: Создайте новый пароль WPA2 PSK.
	- Нет: Вернитесь на предыдущую страницу.
- Отмена: Вернитесь на предыдущую страницу.

#### **Настройки для интеллектуального устройства**

- 1. Включите функцию Wi-Fi интеллектуального устройства для автоматического поиска ближайших точек беспроводного доступа.
- 2. Выберите имя SSID камеры для подключения и введите восьмизначный пароль после WPA2 PSK на камере.
- 3. Нажмите значок App  $\bullet$ , чтобы включить приложение App.

#### **Выполните настройку:**

После подключения приложения App к камере на интеллектуальном устройстве можно включить функциональные операции.

#### **Отображение состояния подключения по Wi-Fi**

Подключение по Wi-Fi успешно установлено, но приложение App не включено:

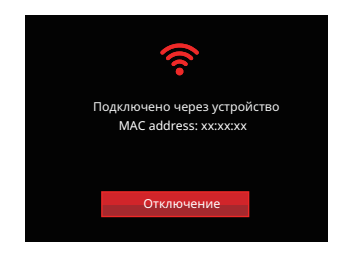

Подключение по Wi-Fi успешно установлено, и приложение App включено:

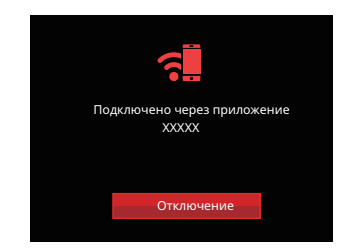

Чтобы завершить подключение:

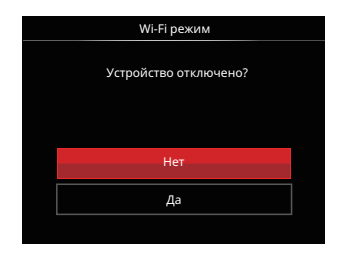

- Нет: Оставьте Wi-Fi подключенным и вернитесь на предыдущую страницу.
- Да: Отключите и вернитесь в Wi-Fi режим для подключения интерфейса.

Wi-Fi интеллектуального устройство прерывает:

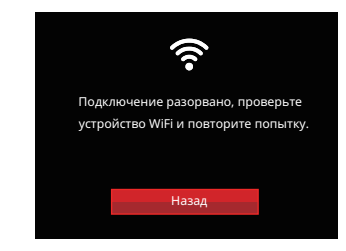

• Назад:Вернитесь к экрану SSID в Wi-Fi режим.

### **Настройки**

Имя этой камеры можно изменить с помощью кнопок.

- 1. В остальных режимах нажмите на кнопку (**•)** и на кнопку со стрелками вверх/вниз для выбора . Нажмите на кнопку для входа в меню.
- 2. Выберите с помощью кнопок со стрелками вверх/вниз и нажмите на кнопку (set) или кнопку со стрелками для входа в меню.
- 3. Нажмите кнопку вверх/вниз, чтобы выбрать параметр, который необходимо изменить, и нажмите кнопку для входа в меню.

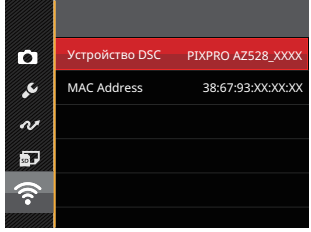

4. Нажмите кнопку для подтверждения настроек, а затем пропустите меню.

## **Устройство DSC**

По умолчанию имя устройства DSC 「– PIXPRO AZ528\_XXXX」. Измените имя устройства DSC с помощью кнопок.

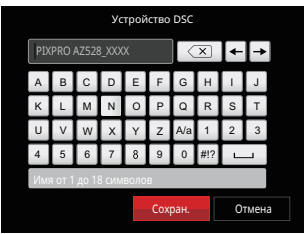

Назначение значков интерфейса:

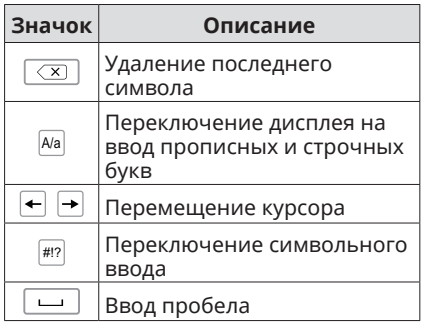

#### **MAC Address**

Проверьте MAC Address беспроводного соединения этой камеры.

#### **Инструкция по эксплуатации приложения**

Руководствуйтесь «Инструкцией пользователя устройства для удаленного просмотра» , размещенной на сайте:

Americas / Europe

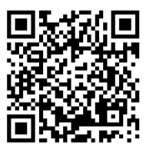

http://kodakpixpro.com/Americas/ support/downloads.php

# **Сюжетный режим**

Выберите необходимый вам режим из 13 сюжетных режимов в соответствии с текущими условиями съемки. Фотоаппарат автоматически выбирает наиболее подходящие параметры настройки.

- 1. Поверните переключения режимов в положение SCN.
- 2. Выберите сюжет с помощью кнопок со стрелками  $[∆AF] / [∇ ∇ ①] / [✓ ∑ 1$ , а затем нажмите на кнопку для подтверждения выбора.

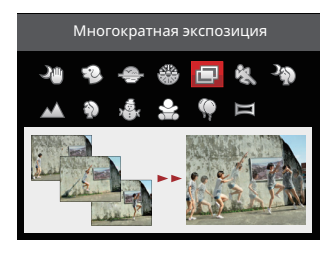

3. Если требуется изменить режим, нажмите кнопку  $\textcircled{\tiny{\textsf{F}}}$ , затем еще раз кнопку , а потом кнопок со стрелками A C /A C /A C /A C для повторного выбора режима.

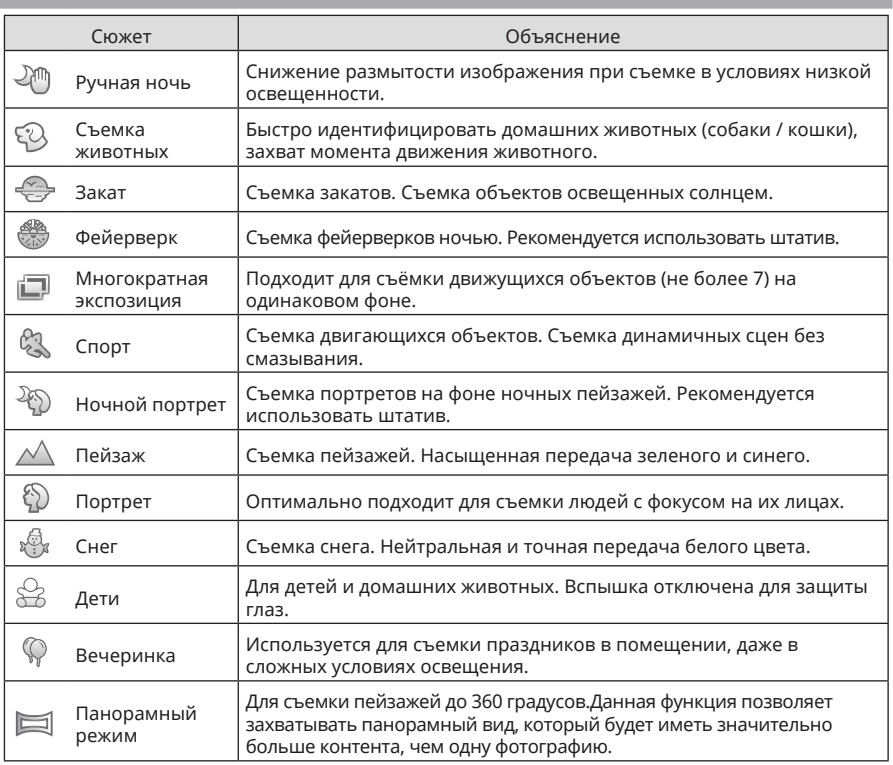

## **Ручная ночь**

Быстро сделайте 4 фотоснимка размером не более 8 Мб и перекройте также как изображение ясной ночи.

## **Съемка животных**

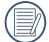

При обнаружении собак или кошек появится белая фокусная рамка. Камера сделает фотоснимок и сохранит его независимо от правильности установки фокуса (при успешной установке фокуса появится зеленая рамка; при неудачной – оранжевая рамка).

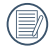

В большинстве случаев одновременно можно обнаружить 10 кошек или собак.

#### **Многократная экспозиция**

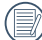

 $_\mathrm{\lambda}$  Перед съемкой установите камеру неподвижно. Нажмите и удерживайте  $\equiv$ / кнопку затвора, чтобы непрерывно сделать 7 фотоснимков. Остановка этого процесса произойдет автоматически. Чтобы остановить процесс съемки, отпустите кнопку затвора на середине.

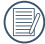

Для записи объекты должны перемещаться только слева направо. В противном случае запись может быть неудачной.

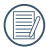

На съемочные эффекты оказывает влияние скорость (быстрая или медленная) перемещения объектов.

## **Панорамный режим**

Следуйте инструкциям стрелки гладкими и устойчивыми движениями камеры и беспрепятственно делайте ультра-широкие снимки до 360 градусов.

Выполните нижеследующие действия:

- 1. Выберите Панорамный режим ( $\equiv$ ), а затем нажмите на кнопку (set) для подтверждения выбора.
- 2. Для выбора направления съемки используются кнопки со стрелками [ARF] / [▼  $\vec{a}$  े] / [◆ \, ([ ) / [ ) [ ) [ ) [ (По умолчанию используется направление вправо до выбора других настроек) Через 2 секунды фотоаппарат готов к съемке. Для подготовки к съемке можно также нажать на кнопку  $\overline{\text{sn}}$  или слегка нажать на кнопку спуска затвора.
- 3. Скомпонуйте снимок на ЖК и слегка нажмите на кнопку спуска затвора для фокусировки объекта. Чтобы сделать первый снимок, после настройки фокуса хорошо нажмите на кнопку спуска затвора. При этом на экран выводится диалог выполнения "сшивки" панорамных изображений.

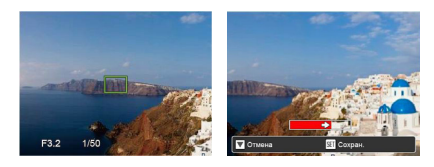

4. Поверните камеру в соответствии с заданным направлением. Если диапазон вращения не превышает диапазон, который камера способна обнаружить, диалоговое окно хода выполнения операции вдоль стрелки указателя частично станет красного цвета. Панорамная съемка завершается после того, как они станут полностью красный.

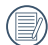

Панорамное изображение можно воспроизвести методом просмотра flash контента. Пожалуйста, см. воспроизведение панорамного видео на стр. 70.

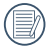

Во время съемки режимы вспышки, автоспуска, макросъемки и коррекции экспозиции недоступны. При этом настройка фокуса невозможна.

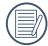

Во время панорамной съемки нажмите на кнопку (\* для прерывания съемки и сохранения сделанных снимков. Нажмите на кнопку со стрелкой  $\blacktriangledown \vec{v}$   $\Box$  для отмены съемки без сохранения ранее сделанных снимков.

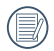

Если во время панорамной съемки неверно выбрано направление движения фотоаппарата или угол поворота отличается от внутренних настроек, на ЖК выводится предупреждение: 「Некорректное совмещение. Повторите попытку.」, при этом сделанные снимки сохраняются.

## **Кинорежим**

Запись видео.

Выполните нижеследующие действия:

- 1. Поверните переключатель режимов и выберите  $\blacksquare$ , чтобы войти в экран видеосъемки.
- 2. Нажмите кнопку  $\textcircled{\tiny{\bullet}}$  или спусковую кнопку затвора, чтобы начать видеозапись.

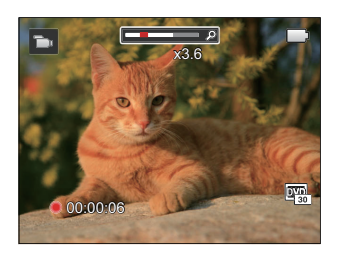

3. Нажмите кнопку  $\textcircled{\bullet}$  или спусковую кнопку затвора еще раз для остановки записи. Камера сохранит видео и вернется на экран кино.

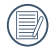

В процессе видеозаписи можно вращать рычаг изменения фокусного расстояния до объекта.

## **Пользовательские функции**

Для быстрой настройки пользователь может сохранить часто используемые режимы или сюжетный режим и параметры и переключаться в этот режим.

#### **Настройки в СS-режиме (исходное состояние или состояние после сброса настроек):**

1. Выберите режим CS с помощью переключателя режимов и войдите в экран настройки, как показано на следующей иллюстрации:

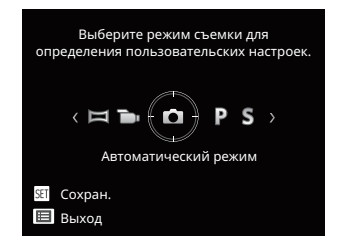

2. Как показано на рисунке, нажмите кнопку  $\left[\left(\begin{smallmatrix} 1 & 0 \\ 0 & 1 \end{smallmatrix}\right) / \left[\begin{smallmatrix} 0 & 1 \\ 0 & 1 \end{smallmatrix}\right]$ , чтобы выбрать режим захвата, который требуется определить как CS, и нажмите кнопку (ser), чтобы войти в экран съемки.

3. Как показано на рисунке, нажмите кнопку , чтобы подтвердить настройку или выйти без настройки, повернув переключатель режимов.

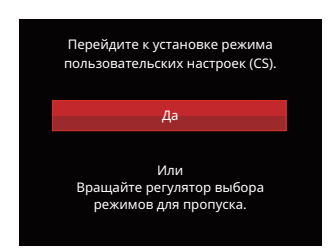

#### **Настройка в других режимах (используйте этот метод для выбора других пользовательских настроек):**

- 1. Выберите любой режим или сюжетный режим для сохранения.
- 2. Установите желаемые параметры в текущем режиме.
- 3. Нажмите на кнопку (в), выберите с помощью кнопок со стрелками [▲АҒ] / Г ј д ј и нажмите на кнопку для входа в меню.
- 4. Выберите с помощью кнопок со стрелками [▲АҒ] /[▼言ံं)] и нажмите на кнопку  $\overline{\text{sn}}$  /  $\blacktriangleright$   $\blacktriangleright$  1 для входа в меню.
- 5. Выберите 「Пользовательские функции」с помощью кнопок со стрелками [▼  $\rightarrow$  ⊙] и нажмите на кнопку  $\left( \mathbb{R} \right) / [\blacktriangleright \frac{1}{2}]$  для входа в меню.

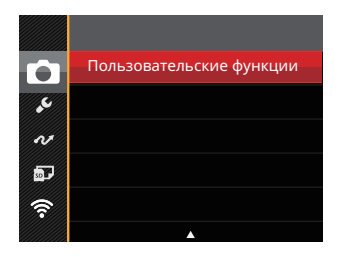

6. Выберите 「Да」 для сохранения или 「Нет」 для отмены.

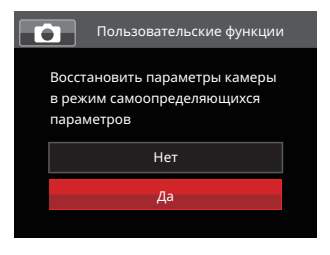

- 7. Поверните переключатель режимов в положение пользовательских настроек (CS).
- 8. Вызов настроек фотографий, сохраненных в последний раз.

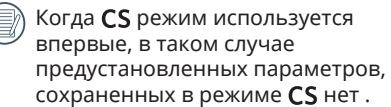

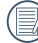

Если вы хотите удалить параметр настройки「Пользовательские функции」, см. Сброс функции на стр. 98.

# Основные ОперАции

## Использование функции масштабирования

Камера оснащена двумя типами масштабирования: оптическим и цифровым. Нажмите рычаг масштабирования на камере, чтобы приблизить или отдалить объект во время съемки.

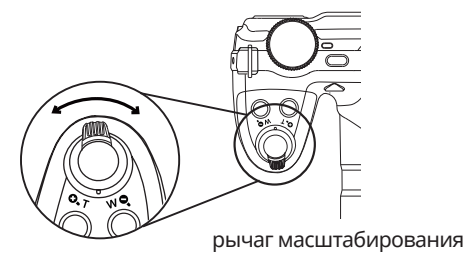

Если оптическое увеличения достигает порогового значения цифрового увеличения, ослабьте и поверните рычаг изменения фокусного расстояния в положение Т для выбора функций оптического или цифрового увеличения.

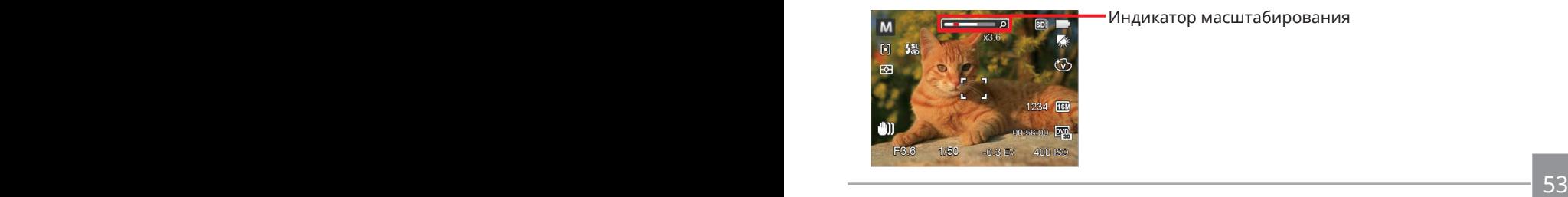

Индикатор масштабирования

# Настройка фокусировки

Данная функция может регулироваться в режиме PSAM. Выполните следующие действия для настройки:

1. Для вызова экрана настроек нажмите на кнопку со стрелкой [AAF].

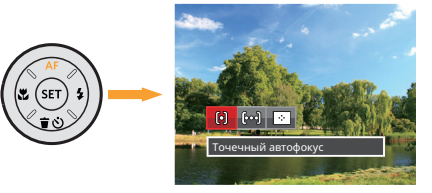

- 2. Нажмите на кнопку со стрелками  $\left[\mathbf{A}\right] / \left[\bullet\right]$  для выбора одного из 3 режимов:
	- [6] Точечный автофокус Рамка фокуса появляется в центре ЖК для фокусировки на объекте.
	- род Матричный автофокус Камера автоматически фокусируется на объекте в широкоугольной области для поиска точки фокуса.
	- $\cdot$  |  $\cdot$  | Отслеживание объектов Интеллектуальное отслеживание двигающегося объекта при фокусировке во время съемки.
- 3. Нажмите кнопку для подтверждения настроек и выхода из меню.

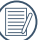

Когда функция следящей фокусировки включена, слежение за объектом может выполняться только после успешной фокусировки.

## Режим макро

В режиме Макро вы можете захватывать мелкие детали объекта в очень узком диапазоне. Эта функция позволяет фотокамере выполнять фокусировку и съемку объектов на близком расстоянии.

Данная функция может регулироваться в режиме  $PSAM \rightarrow \bullet$ . Выполните следующие действия для настройки:

1. Нажмите на кнопку со стрелкой [∢≚] для входа в меню макросъемки.

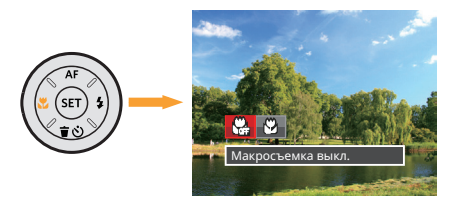

- 2. Нажмите на кнопку со стрелками  $\left[\mathbf{A}\mathbf{C}\right] / \left[\mathbf{F}\mathbf{\hat{y}}\right]$  для выбора одного из 2 режимов:
	- Макросъемка выкл. Выберите эту настройку для отключения режима «Макро».
	- КА Макросъемка вкл. Выберите эту функцию, чтобы произвести фокусировку на ближайший к объективу объект (от стороны W, съемочное расстояние должно быть более 1 см).
- 3. Нажмите кнопку для подтверждения настроек и выхода из меню.

# Автотаймер

Используйте эту функцию для съемки с заданными интервалами. Камеру можно настроить на съемку через 2 секунды, через 10 секунд после нажатия спуска затвора или при обнаружении улыбки.

Данная функция может регулироваться в режиме **DPSAM\*®** . Выполните следующие действия для настройки:

1. Нажмите на кнопку со стрелкой [ $\blacktriangledown$   $\div$   $\Diamond$ ] для входа в меню автоспуска.

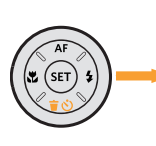

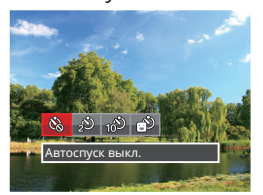

- 2. Нажмите на кнопку со стрелками [4.2]  $\mathbf{F}$  | для выбора одного из 4 режимов:
	- Автоспуск выкл. Отключение автоспуска.
		- Автоспуск 2 сек.

Один снимок будет сделан через 2 секунды после нажатия кнопки спуска.

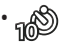

56 <del>1995 - 1996 - 1997 - 1997 - 1997 - 1998 - 1998 - 1998 - 1999 - 1999 - 1999 - 1999 - 1999 - 1999 - 1999 - 1999 - 1999 - 1999 - 1999 - 1999 - 1999 - 1999 - 1999 - 1999 - 1999 - 1999 - 1999 - 1999 - 1999 - 1999 - 1999 - 1</del> • Автоспуск 10 сек. Один снимок будет сделан через 10 секунд после нажатия кнопки спуска.

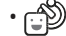

- Автоспуск по улыбке Нажмите на кнопку спуска затвора, чтобы сделать моментальный снимок после обнаружения улыбки на лице.
- 3. Нажмите кнопку для подтверждения настроек и выхода из меню.
	- При включении таймера нажатием на спусковую кнопку или кнопку со стрелкой [▼  $\vec{v}$  ] Вы можете
		- отключить таймер автоспуска и вернуться к экрану съемки, и сохранить настройки автоспуска.
	- При включении функции обнаружения улыбки нажатие кнопки затвора или кнопки может отключить автоспуск при обнаружении улыбки, возврат в экран съемки и сохранение настройки автоспуска.

## Режим вспышки

Вспышка обеспечивает дополнительный свет для сцены. Вспышка обычно используется при съемке против света, чтобы выделить объект. Он также подходит для замера и съемки в темных сценах для улучшения экспозиции.

Данная функция может регулироваться в режиме **DPSAM<sup>+</sup>®**. Выполните следующие действия для настройки:

1. Нажмите на Кнопка открытие

вспышки  $\ddot{C}$  для вызова вспышки.

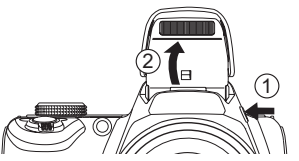

2. Нажмите на кнопку со стрелкой  $\mathbf{F}$   $\mathbf{L}$  для входа в меню настройки вспышки.

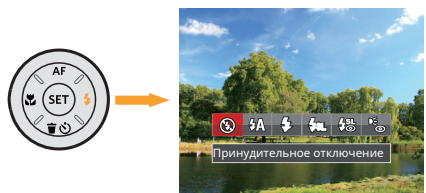

3. Нажмите на кнопку со стрелками  $\left[\begin{smallmatrix}\n\mathbf{4} & \mathbf{u} \\
\mathbf{u} & \mathbf{v}\n\end{smallmatrix}\right]$  / $\left[\begin{smallmatrix}\n\mathbf{b} & \mathbf{f} \\
\mathbf{v} & \mathbf{v}\n\end{smallmatrix}\right]$  для выбора одного из 6 режимов:

- Принудительное отключение<br>Вслышка отключена.
- Автоматическая вспышка. Вспышка камеры срабатывает автоматически в зависимости от
- $\mathcal{G}_2$  Принудительная вспышка При съемке вспышка гаснет, дополняя существующее освещение сцены и помогая<br>устранить тени
- $\cdot$   $\sqrt{g}$ я, Медленная синхронизация Данная функция позволяет снимать фотографии людей ночью с большей степенью четкости на ночном фоне. (Предлагается<br>использовать штатив)
- использовать штатив) Mедл.синхр.+Устр.красных глаз Используйте данный режим для сочетания функций медленной синхронизации и подавления эффекта красных глаз при съемке.<br>Устранение красных глаз
- Камера дает короткую вспышку перед съемкой кадра, чтобы снизить<br>эффект красных глаз.
- $\frac{1}{2}$  57 4. Нажмите кнопку <sup>(ser</sup>) для подтверждения настроек и выхода из меню.

# Настройка баланса белого

Функция баланса белого позволяет отрегулировать цветовую температуру для различных условий освещения.

Данная функция может регулироваться в режиме  $PSAM$ . Выполните следующие действия для настройки:

1. Нажмите кнопку (sr), чтобы перейти в меню настройки баланса белого.

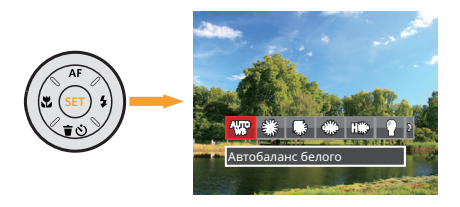

2. Нажмите на кнопку со стрелками  $\left[\begin{smallmatrix}\n\mathbf{4} & \mathbf{0} \\
\mathbf{0} & \mathbf{1}\n\end{smallmatrix}\right] / \left[\begin{smallmatrix}\n\mathbf{0} & \mathbf{0} \\
\mathbf{0} & \mathbf{0}\n\end{smallmatrix}\right]$ для выбора одного из 8 режимов:

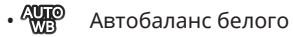

- Солнечно
- Облачно
- Люминесцент.
- Приф Люминесцент. CWF
- Лампы накаливания
- В Ручной баланс белого (Хорошо нажмите на кнопку спуска затвора для поиска значения баланса белого)
- **Цветовая температура.** (1900K~10000K) Кнопками [▲AF] /[▼盲⊙] выберите пункт Adjust the K value (Настроить значение К). Нажмите кнопку [< № 1 для выхода.
- 58 <del>- The Commission Commission Commission Commission Commission Commission Commission Commission Commission Co</del> 3. Нажмите кнопку (ser) для подтверждения настроек и выхода из меню.

# Серийная съемка

Данная функция может регулироваться в режиме  $PSAM$ . Выполните следующие действия для настройки:

1. Нажмите на кнопку **Ф** для входа в меню серийной съемки.

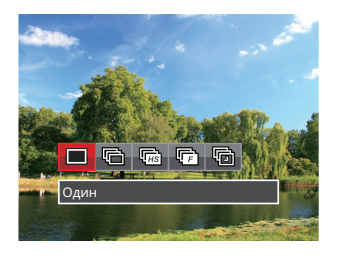

- 2. Нажмите на кнопку со стрелками  $\left[\begin{smallmatrix}\blacktriangleleft \cup \end{smallmatrix}\right] / \left[\begin{smallmatrix}\blacktriangleright \end{smallmatrix}\right]$  для выбора одного из 5 режимов:
	-

• Один

Захват только одного кадра.

• Серийная съемка Возможна съёмка нескольких кадров за раз.

- Высокоскоростная (VGA) Для непрерывной съёмки с разрешением VGA пикселей.
- Быстрая (4 Mпикс) Для непрерывной съёмки с разрешением 4М пикселей.
- Интервальная съемка Съемка производится в соответствии с предустановленным интервалом (30 сек./ 1 мин./ 5 мин./ 10 мин.).
- 3. Нажмите кнопку для подтверждения настроек и выхода из меню.
- 4. Для запуска непрерывной съемки нажмите спусковую кнопку.
- 58 59 В непрерывном съемочном режиме лампа вспышка автоматически выключается, чтобы ускорить выполнение последовательности снимков.

## Настройка экспозиции

Меню настройки экспозиции включает много функций, таких как регулировка значений Компенсация экспозиции, ISO, Регулировка выдержки, Регулировка диафрагмы и т. п. Правильная настройка функций позволяет добиться более высокого качества изображений.

Чтобы задать настройки, выполните следующую процедуру:

- 1. Нажмите на кнопку (2) для отображения экрана настроек.
- 2. Для выбора элемента настройки нажмите на кнопку со стрелкой  $[A, B] / [B, A]$ .
- 3. Для настройки значений элементов нажмите на кнопку со стрелками  $[AAF]/[\nabla \oplus \mathcal{S}].$
- 4. Нажмите кнопку для завершения настройки и перехода на экран съемки.

## **Компенсация экспозиции**

Настройка яркости изображения. Можно установить корректную яркость в случае очень высокого контраста между фотографируемым объектом и фоном. (Регулируется в **P S A \*\*)** Режиме)

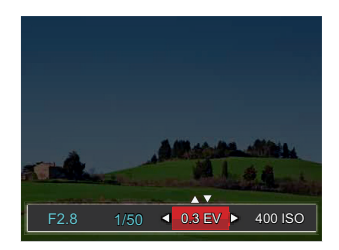

Диапазон значений экспозиции: от EV -3.0 до EV+3.0.

## **ISO**

Функция «ISO» позволяет настраивать чувствительность фотодатчика камеры в соответствии с условиями освещения. Для улучшения съемки в темных условиях требуется более высокое значение ISO. С дугой стороны при ярком освещении требуется более низкое значение ISO. (Регулируется в Р **SAM<sup>+</sup>**> Режиме)

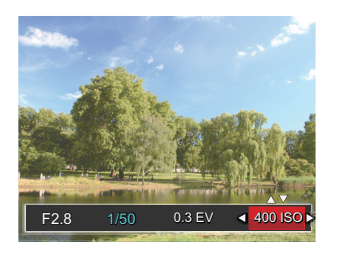

Значения ISO: автоматическое, 100, 200, 400, 800, 1600 и 3200.

## **Регулировка выдержки**

Что касается выдержки, камера может автоматически производить настройку величины диафрагмы в соответствии с установленной вручную выдержкой с целью получения оптимальной величины экспозиции. Движение объекта может быть показано путем настройки выдержки. Большая выдержка позволяет чётко запечатлеть быстродвижущийся объект, в то время как маленькая выдержка позволяет снять быстродвижущийся объект с ярко выраженным ощущением движения. (Регулируется в **SM** Режиме)

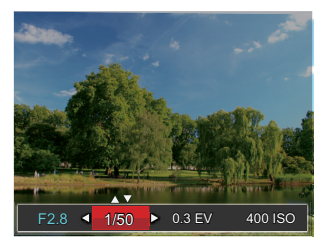

## **Регулировка диафрагмы**

Mожно регулировать размер диафрагмы. Выбор большой диафрагмы позволяет сфокусироваться на основном объекте, при этом фон будет размытым. Маленькая диафрагма позволяет четко сфокусироваться на фоне и на основном объекте. (Регулируется в АМ Режиме)

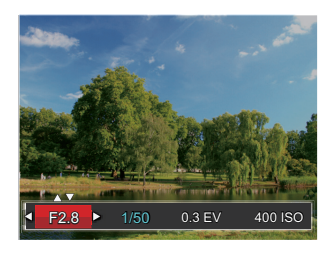

## Использование быстрой записи

В режиме съемки нажмите кнопку записи  $\odot$ . чтобы активировать режим записи и произвести запись.

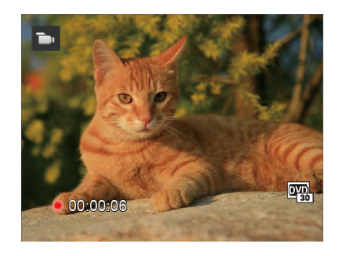

Завершив запись, повторно нажмите кнопку  $\textcircled{\bullet}$  или клавишу спуска затвора. Теперь можно сохранить видео и вернуться на экран съемки.

# Меню, вызываемое кнопкой "i"

Настройка цвета изображения позволяет пользователю выбирать различные цветовые эффекты.

Данная функция может регулироваться в режиме **PSAM •.** Выполните следующие действия для настройки:

- 1. Нажатием кнопки (1) можно выбрать цветовые параметры изображения.
- 2. Для выбора элементов настройки цвета изображения нажмите на кнопку со стрелкой  $[A, B] / [B, 4].$

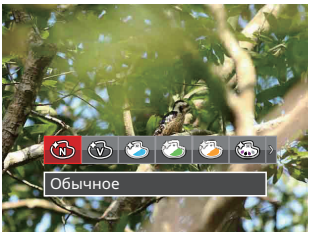

Знаком (  $\rightarrow$  ) обозначаются необязательные параметры в режиме записи.

В режиме фотосъемки доступно 20 вариантов цвета изображения Р S А М :

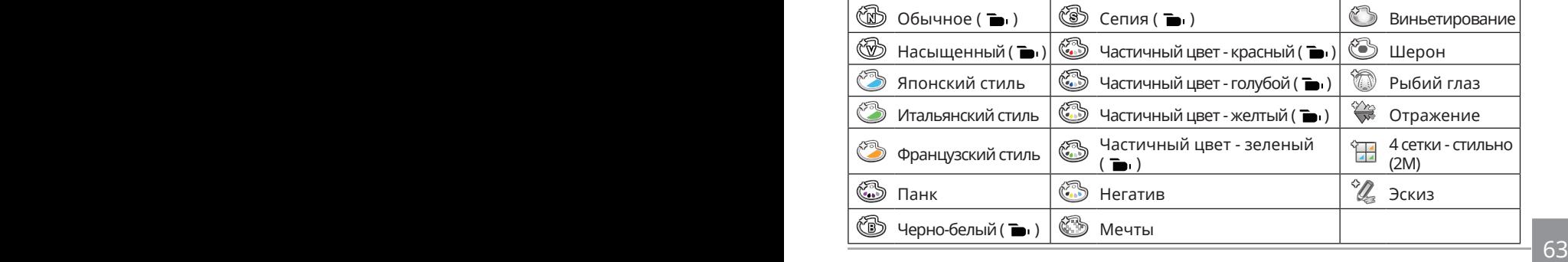

# Просмотр

# Просмотр фотографий и видео

Просмотр фотографий и видеоклипов на ЖК:

- 1. Если нажать кнопку (•), на ЖК отобразится последний фотоснимок или видеоклип.
- 2. Используйте кнопок со стрелками  $\left[\left(\mathbf{F}\right)\right]$  / $\left[\bullet\right]$  для перемещения между фотографиями или видеоклипами, сохраненными во встроенной памяти или на карте памяти.
- 3. Для воспроизведения выбранного видеоклипа нажмите кнопку (se), чтобы войти в режим воспроизведения фильмов.

Во время воспроизведения видео на экране появится руководство по эксплуатации. Нажмите соответствующие кнопки для активации соответствующих функций.

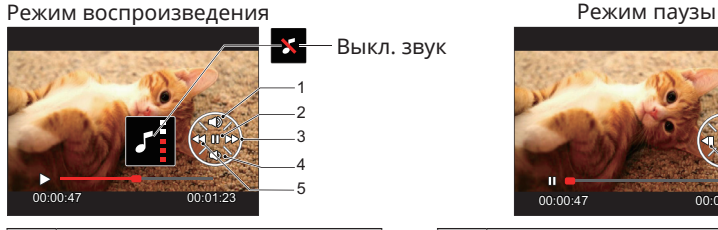

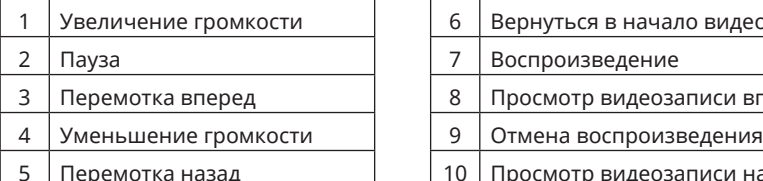

<sup>5</sup> 00:00:47 00:01:23 6 7 8  $\sim$ 10

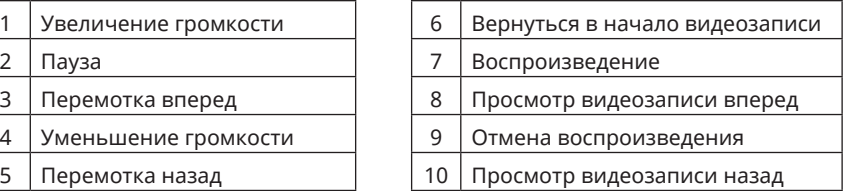

# Отображение миниатюр

В режиме просмотра нажмите одну сторону рычаг масштабирования  $\mathbf{W}\mathbf{Q}$  , чтобы отобразить миниатюры фотографий и видеозаписей на экране.

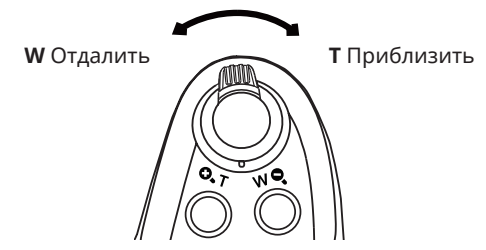

1. Двигайте рычаг масштабирования, чтобы переключаться между эскизами формата 3x3 и 4x4.

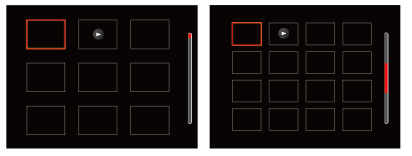

2. Нажмите на кнопки со стрелками [▲AF] /[▼言◇] /[◀出] /[▶ 4] для выбора изображения или видеозаписи для просмотра, а затем нажмите на кнопку  $\overline{\textrm{\tiny{(sr)}}}$ для восстановления исходного размера.

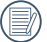

Если на дисплее отображается индикатор  $\triangleright$ , значит в данный момент воспроизводится видеофайл.

## Использование масштабирования просмотра (только для фотографий)

При просмотре фотографий также можно увеличивать масштаб отображения фотографий в 2–8 раза при помощи регулятора увеличения.

- 1. Нажмите кнопку  $\left( \right)$  для переключения в режим воспроизведения.
- 2. Нажмите на кнопку со стрелками  $\left[\left( \bullet \right] \right]$  /[ $\bullet \leftarrow$ ] для выбора изображения, которое необходимо увеличить.
- 3. Нажмите одну сторону рычаг масштабирования  $(Q, T)$  для приближения.
- 4. В экрана будут отображаться масштаб и увеличенная область фотографии.

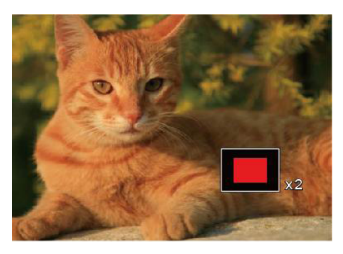

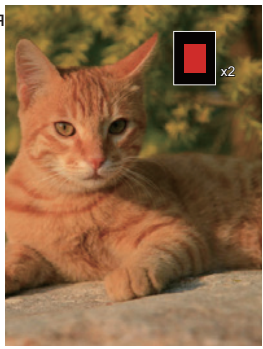

5. Нажмите на кнопки со стрелками [ARF] /[ $\blacktriangledown$   $\hat{\blacktriangledown}$ ] /[ $\blacktriangleleft$ ] для навигации и выбора части изображения, которую необходимо увеличить.

6. Нажмите кнопку ( set), чтобы вернуть первоначальный размер изображения.

Видеоизображения невозможно увеличить.

# Удаление фотографий и видеозаписей

В режиме воспроизведения нажмите на кнопку со стрелкой  $\blacktriangledown \hat{\mathbf{r}}$   $\blacktriangledown$  для выбора фотографий и видеозаписей.

Удаление фотографий или видеозаписей:

- 1. Нажмите кнопку (а) для переключения в режим воспроизведения.
- 2. Нажмите на кнопку со стрелками  $\left[\left( \mathbf{X}_{i} \right) \right]$  / $\left[\bullet \right]$  для выбора фотографий и видеозаписей, которые необходимо удалить.
- 3. Для вызова экрана удаления нажмите на кнопку со стрелкой  $\blacktriangledown \vec{v}$ .

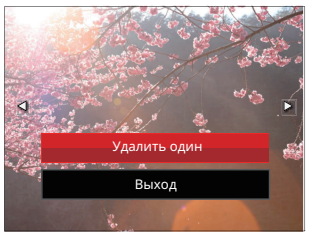

4. Нажмите на кнопку со стрелкой [▲AF] / [▼言◇] для выбора опции ГУдалить один」или「Выход」и нажмите на кнопку для подтверждения.

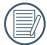

Удаленные фотографии или видео восстановить невозможно.

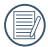

Инструкции по удалению одновременно нескольких изображений см. на странице 91.

# Слайд-шоу

Данная функция позволяет просматривать все сохраненные изображения в режиме показа слайдов.

- 1. Нажмите кнопку  $\left( \right. \bullet \right)$ , чтобы открыть экран просмотра.
- 2. Нажмите кнопку (set), чтобы выбрать функцию слайд-шоу.
- 3. Нажмите на кнопку со стрелками [<Ѿ] /[▶ 1] для выбора воспроизведения слайдшоу или「Отмена」для возврата к экрану воспроизведения.

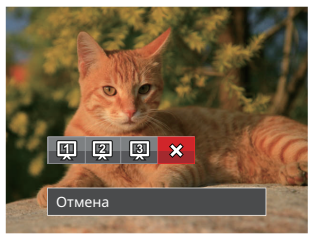

4. Нажмите кнопку для подтверждения установки.

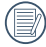

Во время просмотра группы изображений непрерывной съемки можно перейти в режим слайд-шоу.

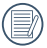

В режиме слайд-шоу изображения поворачиваются автоматически.

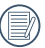

Функция просмотра слайд-шоу также поддерживает и функцию воспроизведения.

## Просмотр группы изображений непрерывной съемки

Высокоскоростная (VGA) и Быстрая (4 Mпикс) могут осуществлять непрерывную съемку для воспроизведения группы изображений.

- 1. Нажмите кнопку (•), чтобы открыть экран просмотра.
- 2. Для выбора Серийной Группы нажмите на кнопку со стрелкой  $\left[\left( \blacklozenge \right]$  / $\left[\blacktriangleright \right]$ .
- 3. Нажмите кнопку для запуска просмотра.

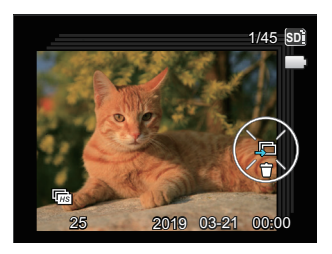

## Просмотр панорамного видео

Просмотр панорамного видео в полноэкранном размере изображения осуществляется в соответствии с направления съемки. После воспроизведения, происходит автоматический возврат в статический экран панорамного изображения.

- 1. Нажмите кнопку (•), чтобы открыть экран просмотра.
- 2. Нажмите кнопку со стрелками  $\left[\left( \mathbf{X} \right) \right]$  /  $\mathbf{S}$  выберите анимированные панорамные снимки.
- 3. Нажмите кнопку для воспроизведения в выбранном порядке съемки.

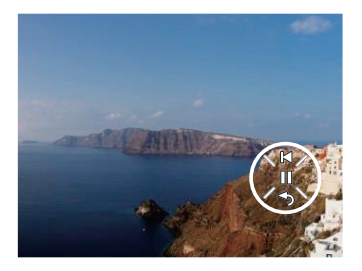

В процессе воспроизведения панорамного видео, нажмите кнопку со стрелками  $\left( \triangledown \right) (\leq)$ ) для остановки воспроизведения и возврата на первоначальное изображение экрана.

# Использование Меню

# Меню фотографирования

## Режим: **OPSAM<sup>+</sup>@SCNCS**

- 1. В режиме фотосъемки нажмите на кнопку для входа в меню фотосъемки.
- 2. Нажмите на кнопку со стрелками  $[AAF]/[\nabla \vec{\bullet} \cdot \vec{\bullet}]$  для выбора меню фотосъемки, которое необходимо настроить.

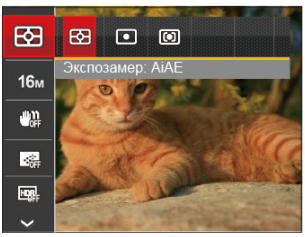

 $\sim$  71 3. Нажмите на кнопку со стрелками  $\left[\left( \left\langle \mathbf{R} \right\rangle \right] / \left( \left\langle \mathbf{L} \right\rangle \right) \right]$  для выбора меню фотосъемки, которое необходимо настроить, а затем нажмите на кнопку для подтверждения. Более подробную информацию о каждой настройке см. на последующих страницах.

## **Экспозамер**

Используйте эту настройку для выбора целевого размера поля обзора камеры, по которому будет выполняться экспозамер.

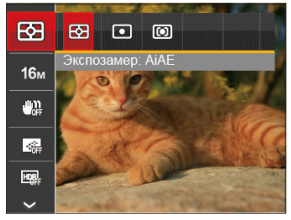

- $\boxed{\mathbb{R}}$  АіАЕ (автоматический интеллектуальный экспозамер): автоматический выбор экспозамера по центру и периферии кадра для взвешенного расчета оптимальной экспозиции.
- $\boxed{ \bigcirc }$  точечный: экспозамер охватывает маленькую область в центре поля обзора камеры.
- $\boxed{CD}$  Центровзвеш.: экспозамер охватывает несколько большую область в центре поля обзора камеры.

Это регулируется во всех режимах, кроме режима панорамы.
#### **Размер изображения**

Настройка размера связана с изменением разрешения изображения в пикселях. Более высокое разрешение позволяет печатать изображения большего размера без ухудшения качества.

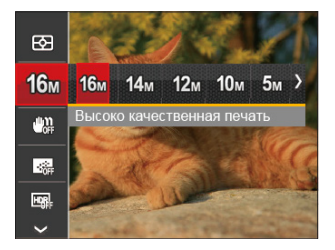

- Пам Высоко качественная печать
- Полноразмерная печать
- Пот Экран 16:9
- 10м Печать плакатов
- • $\delta$ м Печать формата АЗ
- • $\mathbb{R}\mathbb{N}$  Печать формата А4
- $2m$  Печать формата 10x15 см
- УСА Электронная почта

Чем большим является число записанных пикселей, тем выше будет качество изображения. Чем меньше число записанных пикселей, тем больше кадров вы сможете записать на карту памяти.

## **OIS (Оптическим стабилизации изображения)**

Этот режим позволяет уменьшить размытость изображения фотографии, вызванную непроизвольным движением руки или слабым освещением.

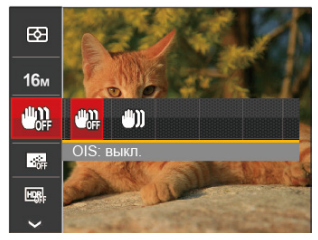

- 
- $\cdot$   $\sqrt[m_1]{m_2}$  OIS: выкл.

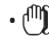

• r<sup>n</sup>m OIS· вкл.

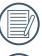

Используйте режим стабилизации в темных условиях.

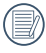

Съемка в условиях ветра или в неустойчивой среде (например, в двигающемся автомобиле) может привести к размытию изображений.

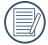

Рекомендуется выключать OIS при использовании штатива.

# **Серийный автофокус**

Включение непрерывного автофокуса для постоянной автоматической фокусировки во время фотосъемки.

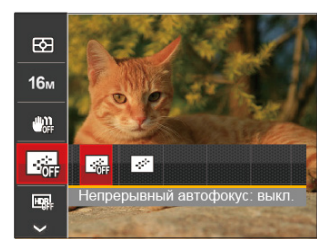

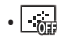

- **Видим** Непрерывный автофокус: выкл.
- $\cdot$   $\boxed{\cdot}$  Непрерывный автофокус: вкл.

# **HDR**

Используйте этот параметр для управления широким динамическим диапазоном изображения при съемке неподвижных изображений. Светлые участки — очень яркие в темных участках, необходимо иметь возможность различать очертания снимаемого объекта и его глубину. (Предлагается использовать штатив)

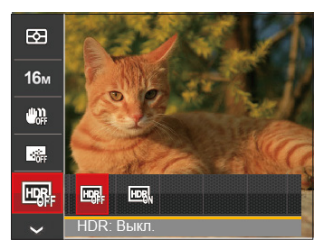

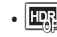

• ER HDR· Выкл.

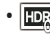

- • $\overline{m}$ , НDR: Вкл.
- 

В сценарии с высоким контрастом света (слишком темный или слишком светлый), эту функцию можно использовать для съемки хороших фотографий.

#### **Косметика**

Эффекты косметического оформления.

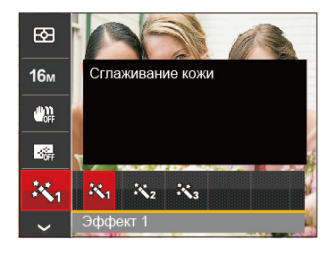

- Эффект 1: Сглаживание кожи
- $\cdot \mathcal{\mathbb{R}}_{\mathscr{B}}$  Эффект 2: Сглаживание кожи +Осветление глаз
- • $\mathbb{R}_a$ Эффект 3: Сглаживание кожи +Осветление глаз +Увеличение глаз

Пожалуйста, обратитесь к P37 для более подробных инструкций.

#### **Сцена**

Выбор сцены (сюжета) в режиме SCN.

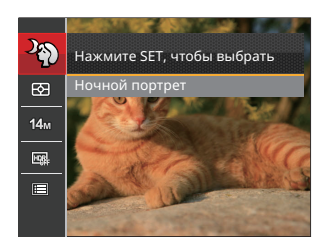

Пожалуйста, обратитесь к P45 для более подробных инструкций.

#### Меню съемки в режиме съемки (O: Дополнительно X: Не используется)

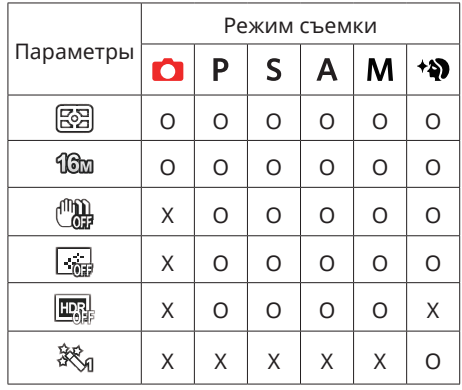

## Меню настроек фотосъемки

#### **Режим: PSAM<sup>+</sup>a** SCNCS

1. В режиме фотосъемки нажмите на кнопку  $\textcircled{\textsc{ii}}$  и на кнопку со стрелками  $\textsf{\texttt{[A}}$  AF  $\textsf{\textit{]}}$  $\overline{A}$   $\overline{B}$   $\overline{C}$ ) для выбора $\overline{B}$ .

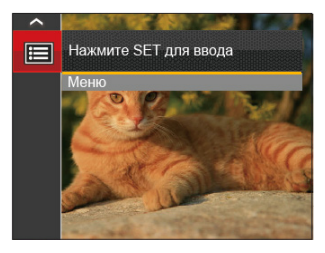

- 2. Нажмите на кнопку для входа в меню.
- 3. Выберите ⊙ с помощью кнопок со стрелками [▲AF] /[▼  $\rightarrow$  ©] и нажмите на кнопку  $\left( \sin \right)$  / [ $\blacktriangleright$   $\downarrow$  ] для входа в меню.
- 4. Выберите элемент для установки с помощью кнопок со стрелками  $\Delta AF$  /  $\left[\nabla \vec{\mathbf{w}}\right]$  и нажмите на кнопку  $\left(\mathbf{s}\right)$  / $\left[\nabla \mathbf{w}\right]$  для входа в меню.
- 5. Для выбора функции нажмите на кнопку со стрелкой влево/вправо и на кнопку для подтверждения выбора.

### **Качество**

Параметр Качество используется для настройки коэффициента сжатия изображения.

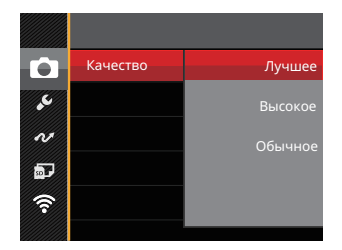

Качество изображения можно установить с помощью трех опций:

- Лучшее
- Высокое
- Обычное

#### **Подсв. автоф. (вспомогательный луч AF)**

Для улучшения фокусировки при съемке в темноте можно включить Вспомогательный луч автофокуса.

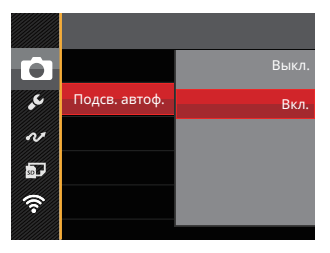

# **Цифровой Зум**

Включение и выключение функции цифрового увеличения.

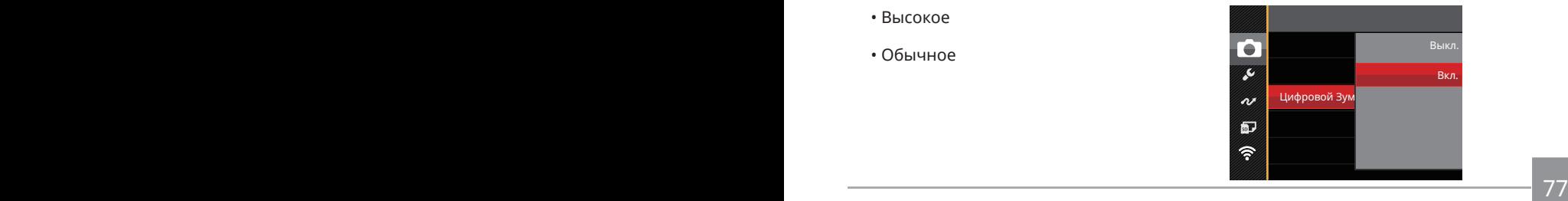

## **Штамп даты**

На фотографии можно установить штамп даты или времени.

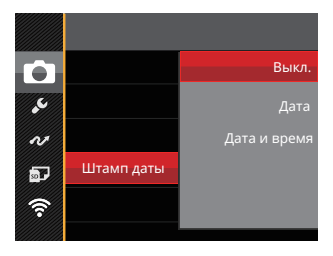

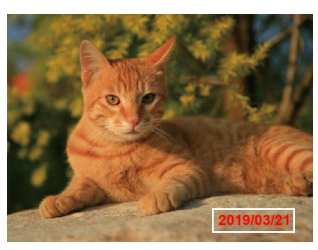

- $•$  Выкл
- Дата

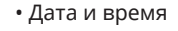

# **Быстрый просмотр**

Эта функция позволяет быстро просмотреть фотографии сразу после съемки. Фотографии отображаются на ЖК в зависимости от выбранного времени.

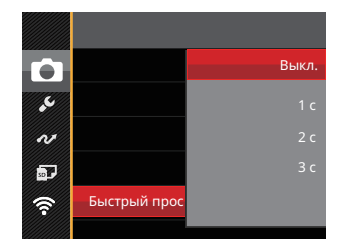

#### Существует 4 варианта:

- Выкл.
- 1 с
- $\cdot$  2  $c$
- 3 с

## **Пользовательские функции**

В Пользовательских настройках сохраняется текущий режим фотосъемки или сюжетный режим и его параметры. Сохраненный режим и параметры непосредственно используются в режиме  $CS$ .

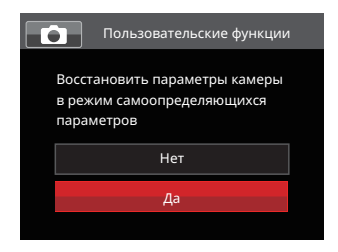

Существует 2 варианта:

- Нет
- Да

В режиме **CS** выберите 「Пользовательские функции」, камера войдет в интерфейс настройки, как показано ниже:

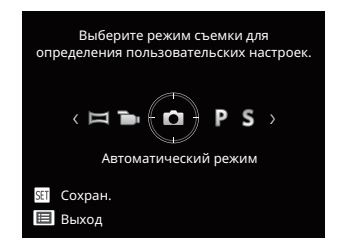

# Меню Кино режима

#### Режим:

1. Для входа в меню Кино режима выберите режим с помощью переключателя режимов и нажмите на кнопку $\textcircled{\textbf{h}}$ .

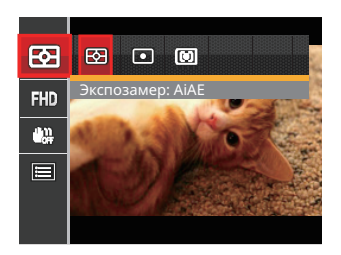

- 2. Нажмите на кнопку со стрелками [▲АҒ] /[▼言ံे] для выбора элемент, которое необходимо настроить.
- 3. Нажмите на кнопку со стрелками  $\left[\begin{smallmatrix}\blacktriangleleft \mathbf{H} \end{smallmatrix}\right] / \left[\begin{smallmatrix}\blacktriangleright \mathbf{L} \end{smallmatrix}\right]$  для выбора функции, которое необходимо настроить, и нажмите на кнопку для входа.

#### **Экспозамер**

Используйте эту настройку для выбора целевого размера поля обзора камеры, по которому будет выполняться экспозамер.

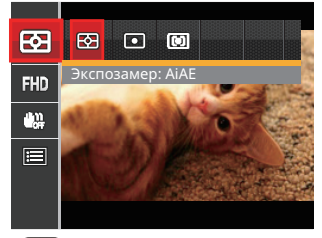

- **AIAE** (автоматический интеллектуальный экспозамер): автоматический выбор экспозамера по центру и периферии кадра для взвешенного расчета оптимальной экспозиции.
- точечный: экспозамер охватывает маленькую область в центре поля обзора камеры.
- 80 81 •  $\boxed{CD}$  Центровзвеш.: экспозамер охватывает несколько большую область в центре поля обзора камеры.

#### **Качество видеосъемки**

Установите разрешение изображения, которое будет использоваться при видеозаписи.

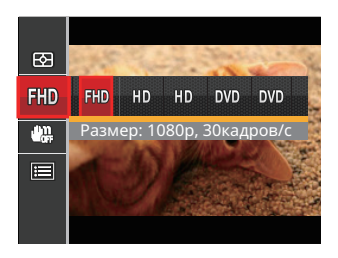

- Размер: 1080р, 30 кадров/с
- HID Размер: 720p, 60кадров/с
- НП) Размер: 720р, 30 кадров/с
- **DVD** Размер: 640х480 30 кадров/с
- **DVD** Размер: Высокоскоростная видеосъемка

Требования к скорости записи и чтения карт SD для записи изображений с высоким разрешением:

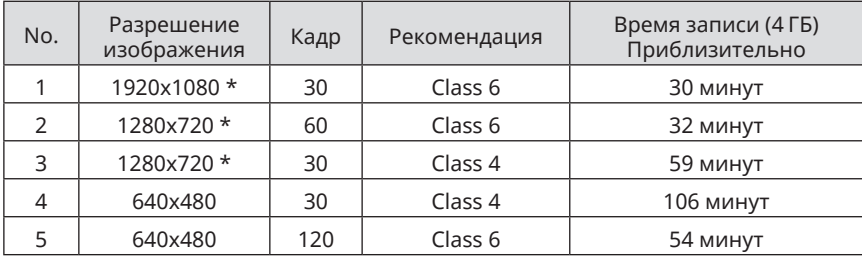

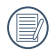

\* Максимальное время одной записи 29 минут.

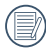

При записи с высоким разрешением корпус камеры нагревается, что приводит к приостановке записи, что не является неисправностью.

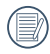

Когда видео формат настроен на 640x480 (120fps), время съемки составляет 30 секунды, время воспроизведения составляет 2 минуты.

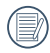

Запись звука не производится в формате съемки 640х480, 120 кадр/с.

## **OIS (Оптическим стабилизации изображения)**

Этот режим позволяет уменьшить размытость изображения фотографии, вызванную непроизвольным движением руки или слабым освещением.

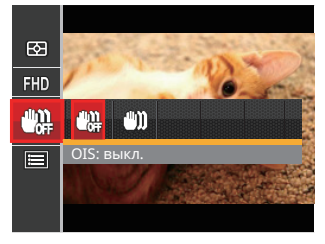

• <sup>(П</sup>))), ОІЅ: выкл.

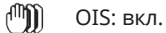

Используйте режим стабилизации в темных условиях.

Съемка в условиях ветра или в неустойчивой среде (например, в двигающемся автомобиле) может привести к размытию изображений.

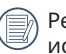

82 83 Рекомендуется выключать OIS при использовании штатива.

## Меню настроек Кино режима

Режим:

- 1. Для перехода к экрану видеозаписи поверните переключатель режимов и выберите $\blacksquare$ .
- 2. Нажмите на кнопку  $\textcircled{\tiny{\textsf{E}}}$ , выберите  $\textcircled{\tiny{\textsf{E}}}$  с помощью кнопок со стрелками [AAF] /  $\overrightarrow{A}$   $\overrightarrow{C}$ ] и нажмите на кнопку  $\overrightarrow{A}$  для входа в меню.

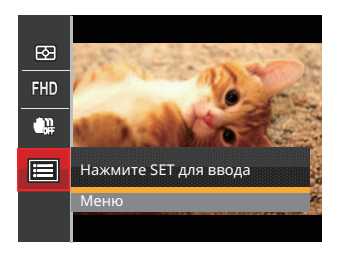

- 3. Выберите с помощью кнопок со стрелками [▲АF] /[▼すे) и нажмите на кнопку  $\overline{\text{sn}}$  /  $\blacktriangleright$  1 для входа в меню.
- 4. Выберите элементы для настройки и нажмите на кнопку  $(\mathbf{F}) / [\blacktriangleright \mathbf{2}]$  для входа в меню.
- 5. Для выбора функции нажмите на кнопку со стрелкой [▲AF] /[▼■⊙] и на кнопку для подтвержде

## **Цифровой Зум**

Используйте данную функцию, чтобы включить или отключить функцию цифрового масштабирования.

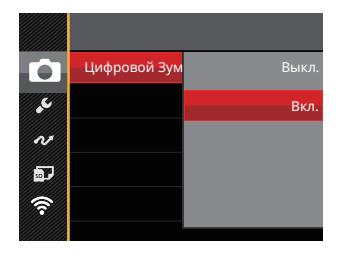

## **Пользовательские функции**

В Пользовательских настройках сохраняется текущий Кино режима и его параметры. Сохраненный режим и параметры непосредственно используются в режиме $\mathsf{CS}\xspace$ .

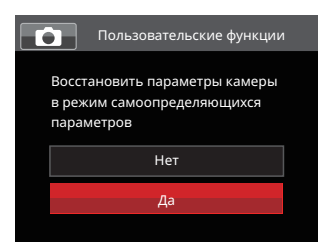

# Меню Воспроизведения

#### Режим:

- 1. Нажмите на кнопку (а) для вызова экрана воспроизведения, а затем нажмите на кнопку для входа в меню.
- 2. Нажмите на кнопку со стрелками  $[AAF] / [\nabla \vec{\mathbf{w}}$   $\Diamond]$  для выбора элемент, которое необходимо установить, и нажмите на кнопку для входа.
- 3. Для выбора функции нажмите на кнопку со стрелкой  $\left[\left(\begin{smallmatrix} 1 & 0 \\ 0 & 1 \end{smallmatrix}\right) / \left[\begin{smallmatrix} 0 & 1 \\ 0 & 1 \end{smallmatrix}\right]$  и на кнопку для подтверждения выбора.

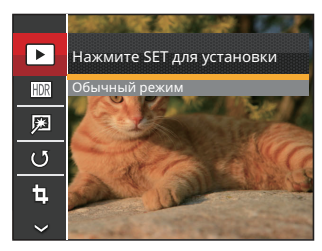

Более подробную информацию о каждой настройке см. на последующих страницах.

#### **Воспроизведения режим**

Выберите  $\boxed{\blacktriangleright}$ , а затем нажмите на кнопку для входа в настроек экране:

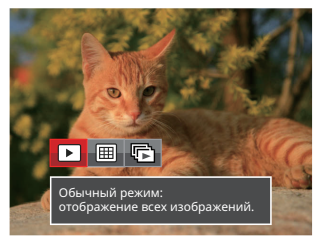

- • Обычный режим: отображение всех изображений.
- | П Режим по дате: упорядочивание по дате.
- • $\mathbb{F}$  Режим серий снимков: упоряд-очивание по сериям снимков.
- 

Папка Данных отображается в соответствии с датой съемки.

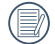

**EDEMATRE BRINGWILLE.** 85 Если в памяти отсутствует видеофайл непрерывной съемки, режим воспроизведения непрерывной съемки не включится.

## **Высокий динамический диапазон**

Благодаря функции HDR можно выровнять экспозицию на снятых изображениях. С помощью оптимизации деталей ярко освещенных и темных областей изображения, которое было переэкспонировано или имеет очень высокую контрастность, изображение становится более качественным и реалистичным.

Выберите **HDR, а затем нажмите на кнопку** для входа в настроек экране:

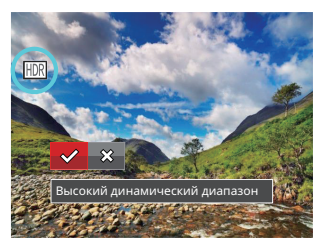

- - Высокий динамический диапазон
- ╳ Отмена

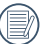

После использования функции HDR изображение будет сохранено как новый файл, а исходный файл останется в памяти.

## **Ретушь**

Ретушь Функция воспроизведения, позволяет использованием тремя отдельными косметического эффект украшать.

Выберите  $\boxed{3}$ , а затем нажмите на кнопку для входа в настроек экране:

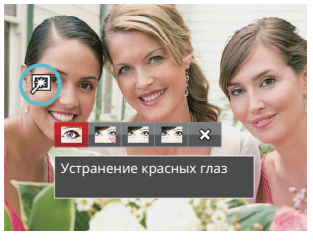

- Устранение красных глаз
- Сглаживание кожи
- Осветление глаз
- Увеличение глаз
- ХХ Отмена
- Использование режима Улучшение лиц позволит комбинировать один, два или все три эффекта.

## **Поворот**

Вы можете использовать данную функцию для изменения ориентации изображения.

Выберите ( $\sqrt{9}$ , а затем нажмите на кнопку для входа в настроек экране:

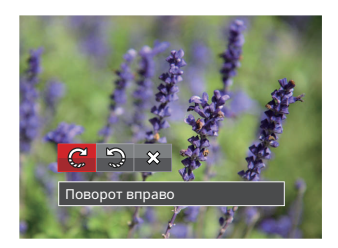

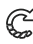

Поворот вправо

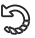

- Поворот влево
- ຼ Отмена

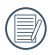

Панорамное изображение или видео нельзя повернуть.

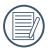

Файл повернутого изображения заменит исходный.

## **Изменить размер**

Данная функция позволяет изменить размер изображения до установленного разрешения и сохранить его как новое изображение.

Выберите , а затем нажмите на кнопку для входа в настроек экране:

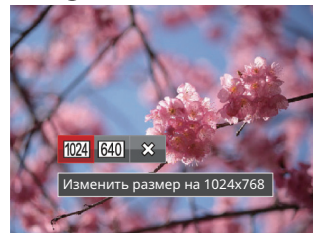

- 1024 Изменить размер на 1024x768
- 640 Изменить размер на 640x480
- ຼ Отмена
	-

Только для регулировки фотографий с высокого разрешения до низкого.

Размеры фотографий, снятых в режиме панорама или с вращением не могут регулироваться.

## **Цвет**

Этот параметр позволяет менять цветовой эффект изображения. В результате создается новый снимок, который сохраняется в памяти вместе с исходным снимком.

Нажмите на кнопку  $\widehat{\mathfrak{u}}$  для входа в настроек экране:

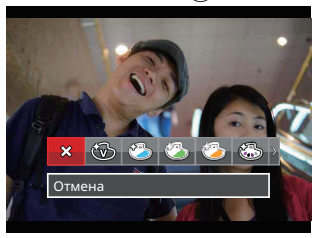

Предусмотрено 19 параметра:

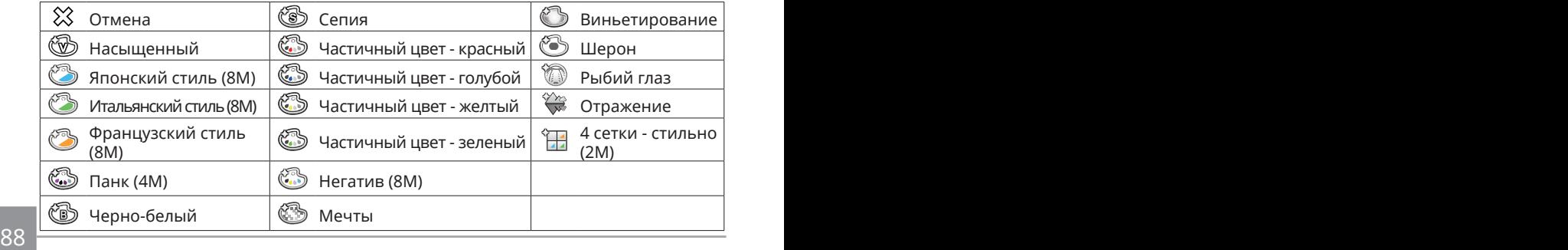

## Меню настроек Воспроизведения

#### Режим:

- 1. Нажмите на кнопку  $\bigcirc$  для вызова экрана воспроизведения, нажмите на кнопку (**□**), нажмите на кнопку со стрелками [▲AF] /[▼すぐ)] для выбора ■ , а затем нажмите на кнопку для входа в меню.
- 2. Выберите □ с помощью кнопок со стрелками [▲AF] / [▼すじ] и нажмите на кнопку  $\binom{2}{3}$  /[ $\blacktriangleright$  2] для входа в меню.

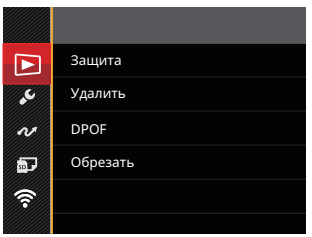

- 3. Выберите элемент для установки с помощью кнопок со стрелками [▲AF] /  $\mathbf{F} \cdot \mathbf{F} = \mathbf{C}$  и нажмите на кнопку  $\mathbf{F}$  / $\mathbf{F} \cdot \mathbf{F}$  для входа в меню.
- 4. Для выбора функции нажмите на кнопку со стрелкой  $[AAF]/[\nabla \vec{v}]$  и на кнопку для подтверждения выбора.

Более подробную информацию о каждой настройке см. на последующих страницах.

## **Защита**

Используйте данную настройку для блокировки одного или нескольких файлов, чтобы предотвратить случайное удаление фотографий или видеозаписей.

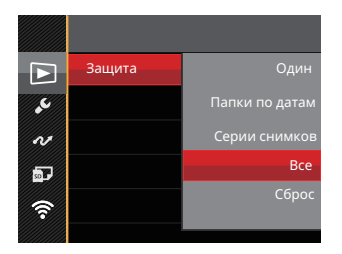

Предусмотрено 5 параметра:

- Один: Блокировка выбранных фотографий или видеозаписей, которые не были защищены; разблокирование выбранных фотографий или видеозаписей после установки защиты.
- Папки по датам: Блокировка все фотографии из Папки серийной фотосъемки.
- Серии снимков: Блокировка все фотографии из Папки даты.
- Все: Блокировка всех фотографий или видеозаписей.
- Сброс: Отмена блокировки всех фотографий или видеозаписей.

## **Удалить**

Вы сможете удалить одну или все фотографии или видеозаписи.

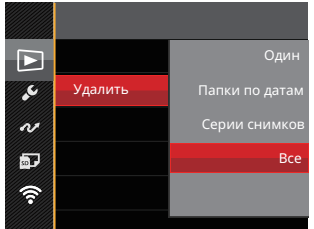

Предусмотрено 4 параметра:

- Один: Удаление одной фотографии или видеозаписи.
- Папки по датам: Удалить все фотографии из Папки серийной фотосъемки.
- Серии снимков: Удалить все фотографии из Папки даты.
- Все: Удаление всех фотографий или видеозаписей.

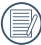

Индикатор «  $\circledcirc$  » обозначает, что файл защищен от удаления. Перед удалением файла необходимо отменить защиту.

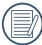

При удалении файлов параметры DPOF будут восстановлены по умолчанию.

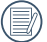

При установке защиты для одной из фотографий в Папке серийной фотосъемки или Папке даты, эта фотография сохраняется, а остальные фотографии удаляются.

## **DPOF (формат порядка цифровой печати)**

Функция DPOF позволяет записывать выбранные изображения, которые вы хотите распечатать, и сохраняет выбранное на карте памяти, поэтому вы можете просто отдать карту памяти в фотостудию, не указывая, какие именно фотографии нужно печатать.

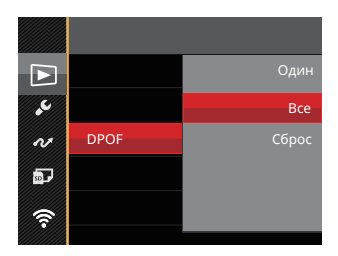

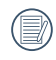

Для печати требуется принтер, поддерживающий функцию DPOF.

## **Обрезать**

Функция обрезки позволяет обрезать снимки и сохранять их в качестве новых изображений.

1. Выберите「Да」 для подтверждения обрезки. С помощью рычага изменения фокусного расстояния и кнопок со стрелками [▲АF | /[▼すぐ] /[◀出] /[▶ ↓] выберите часть фотографии, которую необходимо обрезать.

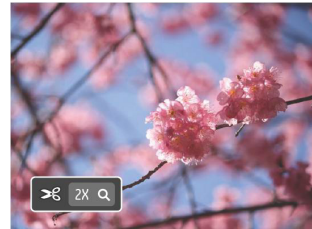

2. Нажмите на кнопку (ser). Затем появляется окно「Сохранить измерения?」. Для изменения и сохранения снимка выберите「 」. Выберите「 」для отмены изменений и возврата к экрану обрезки.

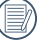

Размер изображения нельзя уменьшить, если он уменьшен до размера 640X480.

92 93 Урезанное изображение не может быть подстригли снова.

## Меню основных настроек

#### $P$ ежим:  $\bigcap$  PSAM + $\bigcirc$ SCN  $\bigcirc$ <sub>D</sub> CS $\square$

- 1. Нажмите на кнопку (•) для вызова экрана воспроизведения, нажмите на кнопку  $\left($ ■), нажмите на кнопку со стрелками  $[$  **AAF** ] /[ $\blacktriangledown$   $\mathbf{\hat{i}}$   $\bigcirc$ ] для выбора  $\blacksquare$ , а затем нажмите на кнопку для входа в меню.
- 2. Выберите  $\mathcal{L}$  с помощью кнопок со стрелками [▲АF] /[▼ $\vec{\bullet}$   $\Diamond$ ] и нажмите на кнопку  $\left(\overline{\text{sn}}\right)$  /  $\blacktriangleright$   $\frac{1}{2}$ ] для входа в меню.

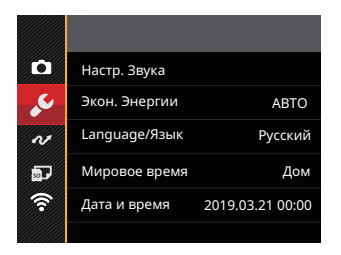

- 3. Выберите элемент для установки с помощью кнопок со стрелками [ARF] /  $\mathbf{F} \cdot \mathbf{F}$   $\mathbf{C}$  и нажмите на кнопку  $\mathbf{F}(\mathbf{F})$  / $\mathbf{F}$  для входа в меню.
- 4. Для выбора функции нажмите на кнопку со стрелкой  $[∆AF] / ∇ ∎$  $)$  и на кнопку для подтверждения выбора.

Более подробную информацию о каждой настройке см. на последующих страницах.

## **Настр. Звука**

Данная настройка позволяет изменения Звука Громкость.

Нажмите на кнопок со стрелками  $\left[\begin{smallmatrix}\blacktriangleleft & \mathbf{X} \\ \mathbf{X} & \mathbf{Z} \end{smallmatrix}\right]$  / $\left[\begin{smallmatrix}\blacktriangleright \mathbf{Y} \\ \mathbf{Y} \end{smallmatrix}\right]$  для регулировки Звука Громкость и нажмите на кнопку для подтверждения выбора.

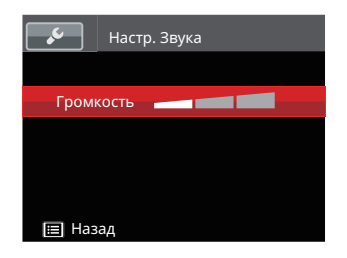

## **Экон. Энергии**

Данная настройка позволяет экономить энергию и обеспечивать максимальное время работы от батареи. Для автоматического отключения ЖК и камеры после определенного периода отсутствия активности.

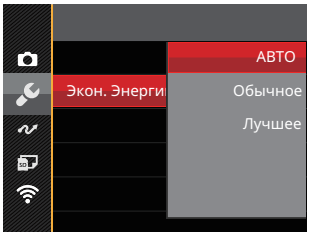

- АВТО
- Обычное
- Лучшее

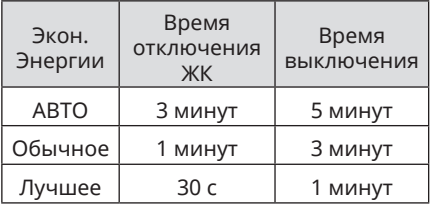

#### **Язык**

См. раздел «Переустановка языка» на стр. 25.

## **Мировое время**

Установка мирового времени является полезной функцией при зарубежных поездках. Данная функция отображает местное время на ЖК-экране при вашем нахождении за границей.

- 1. Нажмите на кнопку со стрелками [AAF] / [▼  $\vec{O}$ ] для выбора пункта отправления  $({\bigwedge}$ ) и назначения ( $\textcircled{\tiny{\textcircled{\tiny{\textcirc}}}}$ ).
- 2. Нажмите на кнопку со стрелками  $\left[\begin{array}{c} \left( \bullet , \bullet \right) \end{array}\right]$  / $\left[\begin{array}{c} \bullet \\ \bullet \end{array}\right]$  для выбора города, расположенного в том же часовом поясе, что и город, указанный в поле. Нажмите на кнопку для подтверждения настроек.

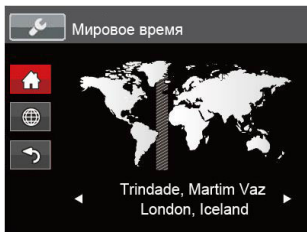

## **Даты и времени**

См. раздел «Переустановка Даты и времени» на стр. 26.

## **Яркость дисп.**

Используйте данную функцию для регулировки яркости ЖК.

Нажмите на кнопок со стрелками  $[AAF]$  / $[\nabla \vec{\mathbf{r}}$   $\vec{\mathbf{c}}$ ) для регулировки яркости ЖК и нажмите на кнопку для подтверждения выбора.

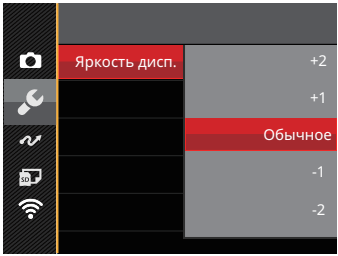

# Настройки файла

#### **Режим: ОРСАМ+9 SCN = CSD**

- 1. Нажмите на кнопку  $\left( \bullet \right)$  для вызова экрана воспроизведения, нажмите на кнопку  $\overline{a}$ ), нажмите на кнопку со стрелками  $\Delta$ АF] /(▼ $\overline{\bullet}$  со) для выбора  $\overline{a}$ , а затем нажмите на кнопку для входа в меню.
- 2. Выберите ⊡ с помощью кнопок со стрелками [▲AF] /[▼■े) и нажмите на кнопку  $\overline{\text{sn}}$  /[ $\blacktriangleright$   $\downarrow$ ] для входа в меню.
- 3. Выберите элемент для установки с помощью кнопок со стрелками  $[AAF]$  $\mathbf{F} \cdot \mathbf{F} \cdot \mathbf{C}$  и нажмите на кнопку  $\left( \mathbf{F} \cdot \mathbf{F} \right)$  для входа в меню.

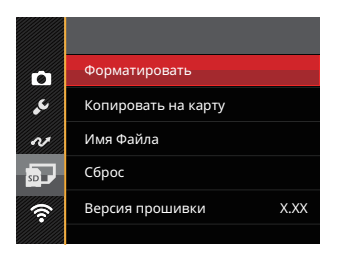

4. Для выбора функции нажмите на кнопку со стрелкой  $[∆$ AF] / $[∇ ∎ ∅]$  и на кнопку для подтверждения выбора.

Более подробную информацию о каждой настройке см. на последующих страницах.

#### **Форматировать**

Примечание. При форматировании удаляются все данные на карте памяти и во встроенной памяти, включая фото и видеофайлы, защищенные от удаления.

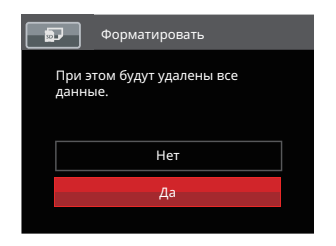

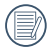

Если вы выберете 「Да」, камера отформатировать свою память.

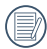

Если в камере нет карты, отформатируйте встроенную память; если карта имеется, то форматироваться может только карта.

## **Копировать на карту**

Используйте данную функцию для копирования файлов, сохраненных во встроенной памяти, на карту памяти.

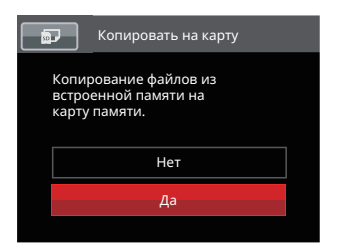

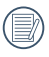

Если в фотоаппарате нет карточки, то эту функцию не показывает.

### **Имя Файла**

После съемки изображения или видеоклипа камера сохранит его как файл, название которого заканчивается порядковым номером. Этот элемент можно использовать, чтобы файлу назначался номер в последовательном порядке или чтобы он начинался с 1 и сохранялся в другой папке на карте памяти.

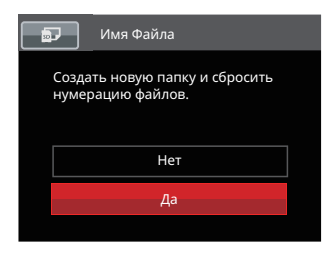

# **Сброс**

Используйте данную функцию для восстановления заводских установок по умолчанию для камеры.

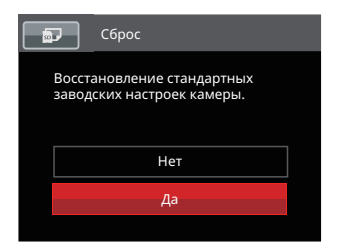

#### **Версия прошивки**

Используйте данную функцию для просмотра текущей версии программного обеспечения камеры.

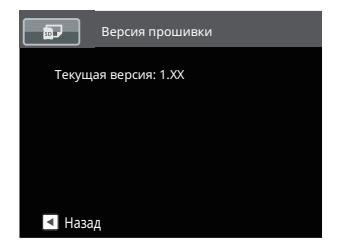

Если на SD карте имеется новая версия прошивки, нажмите「Да」для обновления.

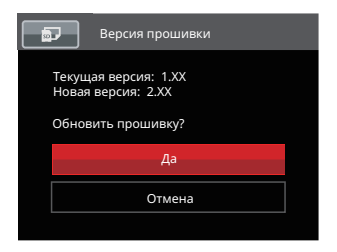

# Настройки соединения

#### **Режим: ОРSAM + SCN = CSD**

- 1. Нажмите на кнопку  $\left( \bullet \right)$  для вызова экрана воспроизведения, нажмите на кнопку  $\left(\widehat{\mathbf{B}}\right)$ , нажмите на кнопку со стрелками  $\left[\triangle\mathsf{AF}\right]$  / $\left[\blacktriangledown\stackrel{\bullet}{\mathbf{F}}\stackrel{\bullet}{\mathbf{C}}\right]$  для выбора  $\blacksquare$ , а затем нажмите на кнопку для входа в меню.
- 2. Выберите  $\sim$  с помощью кнопок со стрелками  $\blacktriangle$ AF  $\mid$   $\blacktriangledown$   $\stackrel{\sim}{\blacktriangledown}$  и нажмите на кнопку  $\overline{\text{sn}}$  / [ $\blacktriangleright$  ] для входа в меню.
- 3. Выберите элемент для установки с помощью кнопок со стрелками [ARF] /  $\overline{y} \cdot \overline{y}$  и нажмите на кнопку  $\overline{a}$  /[ $\overline{z}$ ] для входа в меню.

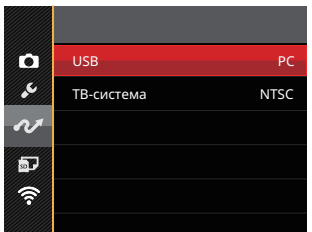

4. Для выбора функции нажмите на кнопку со стрелкой  $[∆AF] / [∇ ∎ ∅]$  и на кнопку для подтверждения выбора.

Более подробную информацию о каждой настройке см. на последующих страницах.

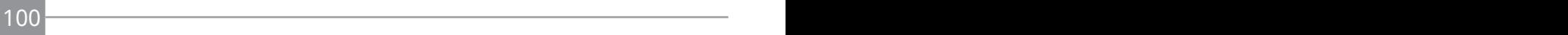

## Подключение к компьютеру

С помощью кабеля Микро USB можно подключить камеру к компьютеру, чтобы скопировать (передать) на него снимки.

## **Установка режима USB**

Поскольку порт Микро USB камеры предназначен для подключения к компьютеру или к принтеру, нужно выполнить следующие шаги для обеспечения корректной конфигурации камеры для подключения к компьютеру.

- 1. Выберите 「USB Ic помощью кнопок со стрелками [▲AF] /[▼■⊙] и нажмите на кнопку  $\left(\sin\left(\frac{1}{2}\right)\right)$  для входа в меню.
- 2. Нажмите на кнопку со стрелками  $[∆AF] / [∇ ∎$ े) для выбора  $[PC]$ и на кнопку  $($  sm) для подтверждения выбора.

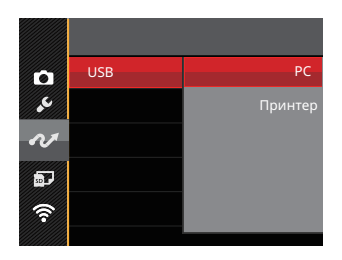

## **Передача файлов на ПК**

Компьютер автоматически определит камеру как съемный диск. Дважды щелкните по значку Мой компьютер на рабочем столе для открытия съемного диска и копирования папок и файлов с диска в каталог на ПК по аналогии с обычным копированием папок или файлов.

Чтобы подключить камеру к ПК, выполните следующие шаги.

- 1. Убедитесь что компьютер включен.
- 2. Подключите один конец предоставляемого кабеля Микро USB к порту выхода Микро USB камеры.
- 3. Подключите другой конец кабеля к свободному порту USB на PC.

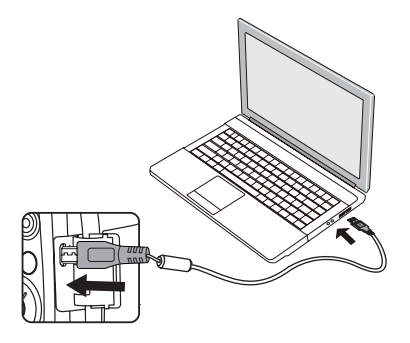

4. После завершения передачи данных отсоедините Микро USB кабель согласно инструкциям по безопасному извлечению USB устройств.

102 103

# Подключение к принтеру PictBridge

Технология PictBridge позволяет производить печать фотографий, сохраненных на карте памяти, через принтер.

Для определения, является ли принтер PictBridge-совместимым, просто попытайтесь найти логотип PictBridge на упаковке или обратитесь к инструкции по эксплуатации для получения информации о технических характеристиках. С помощью функции PictBridge на камере вы можете печатать снятые фотографии непосредственно на PictBridgeсовместимом принтере через входящий в комплект поставки кабель Микро USB без использования компьютера.

## **Установка режима USB**

Поскольку порт Микро USB камеры предназначен для подключения к компьютеру или к принтеру, нужно выполнить следующие шаги для обеспечения корректной конфигурации камеры для подключения к принтеру.

1. Выберите「USB」с помощью кнопок со стрелками [▲АF] / ▼  $\vec{\bullet}$   $\bullet$  ] и нажмите на кнопку  $\left(\overline{\text{sn}}\right)$  /[ $\blacktriangleright$   $\downarrow$ ] для входа в меню.

2. Нажмите на кнопку со стрелками [▲AF] /[▼盲ふ] для выбора「Принтер」и на кнопку для подтверждения выбора.

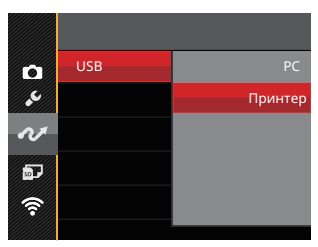

После выполнения сброса камера автоматически переключится в режим подключения к PC посредством USB.

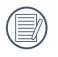

См. раздел "PictBridge" на стр. 105.

#### **Подключение принтера**

- 1. Убедитесь что принтер включен.
- 2. Подключите один конец входящего в комплект поставки кабеля Микро USB к порту Микро USB камеры.
- 3. Подключите другой конец кабеля к порту USB на принтере.

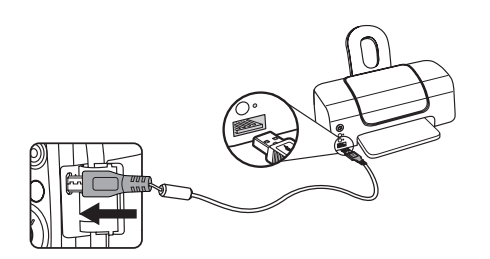

Если камера не подключена к PictBridge-совместимому принтеру, то на ЖК появится следующее сообщение об ошибке.

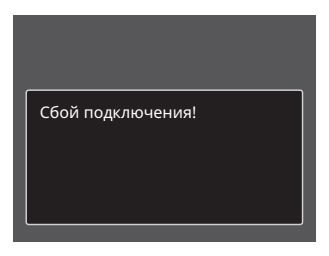

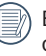

Вышеуказанное сообщение об ошибке также появляется, если режим USB установлен неправильно, в случае чего нужно отключить кабель Микро USB, проверить параметры режима USB, убедиться, что принтер включен, и попытаться повторно подключить кабель Микро USB.

## Использование меню PictBridge

После установки режима USB для принтера появится меню PictBridge.

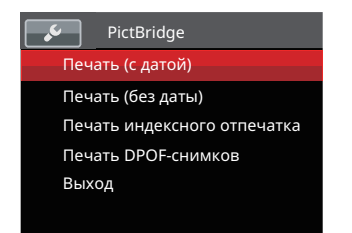

Выберите элемент меню с помощью кнопок со стрелками [▲AF] /[▼すめ] и нажмите на кнопку  $\overline{\text{sn}}$  /[ $\blacktriangleright$   $\downarrow$ ] для входа в элемент меню.

Для получения более подробной информации по каждому параметру см. следующие разделы.

#### **Печать (с датой)**

Если вы установили дату и время на камере, то запись даты будет сохраняться вместе со сделанными фотографиями. Вы можете печатать фотографии с указанием даты посредством нижеуказанных операций.

1. В меню PictBridge выберите「Печать (с датой)」; после этого появляется показанный ниже экран.

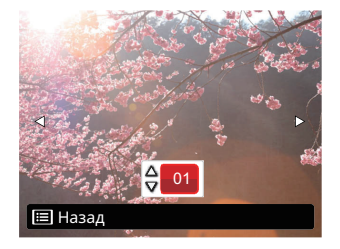

2. Для выбора фотографии для печати нажмите на кнопку со стрелкой  $[A, B] / [B, 4]$ .

- 3. Для выбора количества копий отображаемой на экране фотографии нажмите на кнопку со стрелкой [▲АF] /[▼盲⊙].
- 4. Нажмите кнопку (SET), после чего появится следующее окно.

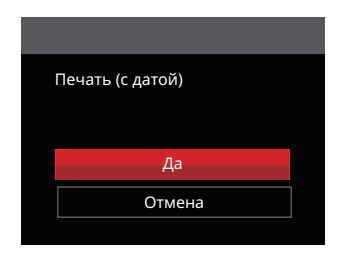

5. Выберите「Да」и нажмите на кнопку <sup>(ser)</sup> для подтверждения; выберите 「Отмена」и нажмите на кнопку для отмены печати.

106

#### **Печать (без даты)**

Используйте данную настройку, чтобы печатать фотографии без указания даты.

1. В меню PictBridge выберите「Печать (без Даты)」; после этого появляется показанный ниже экран.

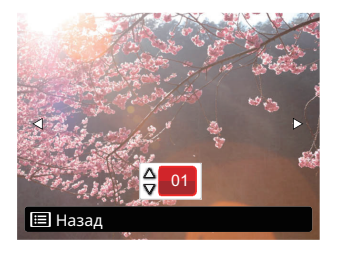

- 2. Для выбора фотографии для печати нажмите на кнопку со стрелкой  $[4.81 / 1.41]$ .
- 3. Для выбора количества копий отображаемой на экране фотографии нажмите на кнопку со стрелкой  $[AAF]/[\nabla \vec{v} \cdot \vec{O}]$ .

4. Нажмите кнопку (SET), после чего появится следующее окно.

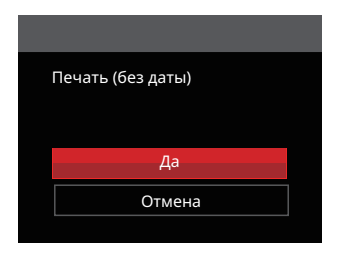

5. Выберите「Да」и нажмите на кнопку <sup>(ser)</sup> для подтверждения; выберите 「Отмена」и нажмите на кнопку для отмены печати.

#### **Печать индексного отпечатка**

С помощью этой функции можно распечатать все снимки из фотоаппарата.

1. В меню PictBridge выберите「Печать индексного отпечатка」; после этого появляется показанный ниже экран.

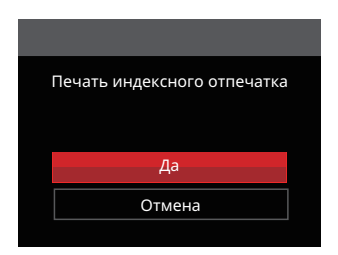

2. Выберите「Да」и нажмите на кнопку (ст) для подтверждения; выберите 「Отмена」и нажмите на кнопку для отмены печати.
### **Печать DPOF-снимков**

Для использования печати DPOF вам нужно выбрать фотографии для печати с использованием настроек DPOF. См. раздел DPOF на стр. 92.

1. В меню PictBridge выберите 「Печать DPOF-снимков」; после этого появляется показанный ниже экран.

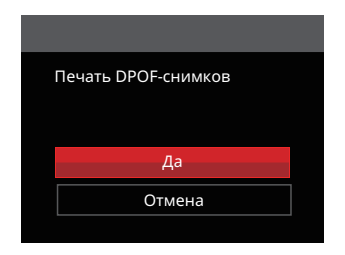

2. Выберите「Да」и нажмите на кнопку <sup>(ser)</sup> для подтверждения; выберите 「Отмена」и нажмите на кнопку для отмены печати.

### **Выход**

Выберите「Выход」для выхода из меню PictBridge. При этом на экран выводится сообщение「Отсоедините USB-кабель!」.

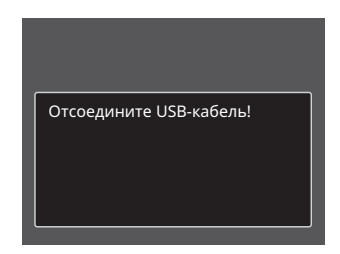

Отключите кабель Микро USB от камеры и принтера.

## Видеосистема

Вы можете использовать AV кабель (который должен быть приобретен отдельно) для подключения камеры и телевизора для реализации видео выхода. Подсоедините один конец AV кабеля к USB/AV порту камеры, подсоедините другой конец к AV-OUT порту телевизора. Отрегулируйте формат системы видео выхода в соответствии с вашими предпочтениями, и следуйте следующим шагам:

- 1. Выберите <sup>[</sup>ТВ-система] с помощью кнопок со стрелками [▲AF] /[▼すे0] и нажмите на кнопку  $\left( \mathbf{F} \right) / [\blacktriangleright \mathbf{\frac{1}{2}}]$  для входа в меню.
- 2. Нажмите на кнопку со стрелками [▲AF] /[▼言◇] для выбора ГNTSC или ГРАL и на кнопку для подтверждения выбора.

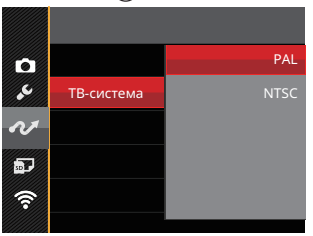

- NTSC: Английский, китайский (традиционный), японский, корейский, вьетнамский
- <u>венерами</u> 109 PAL: немецкий, испанский, итальянский, китайский (упрощенный), португальский, шведский, датский, финский, индонезийский, норвежский, голландский, турецкий, польский, тайский, хорватский, чешский, арабский, хинди, французский, русский, греческий, венгерский

# Приложения

## Технические характеристики

Конструкция и технические характеристики могут изменяться без предварительного уведомления.

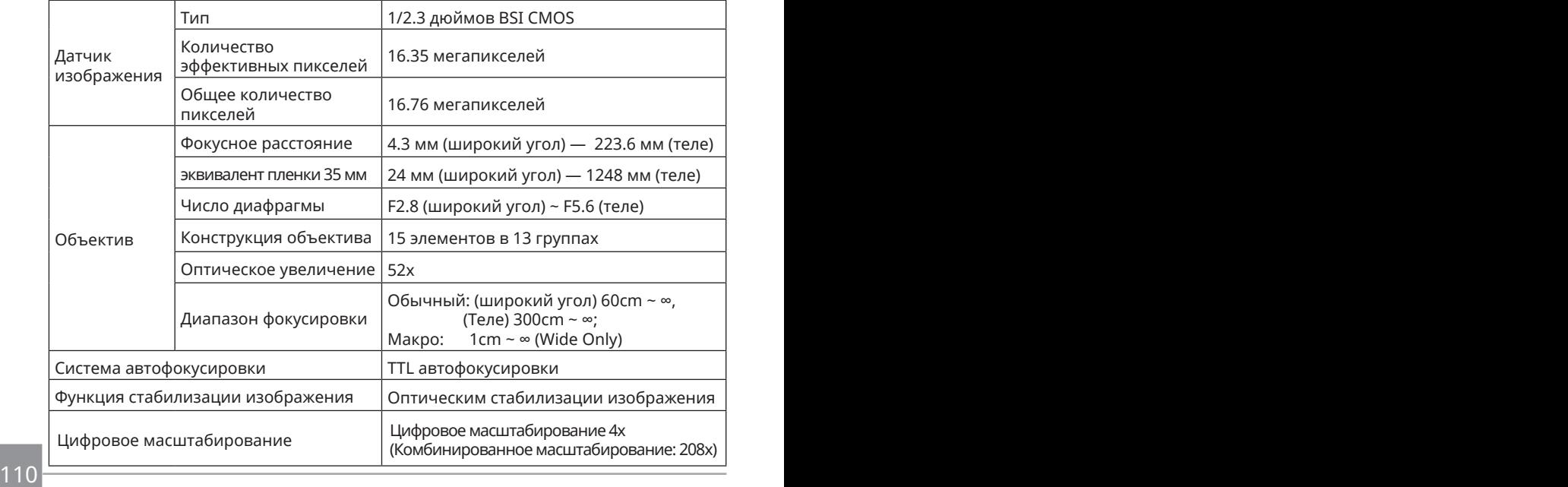

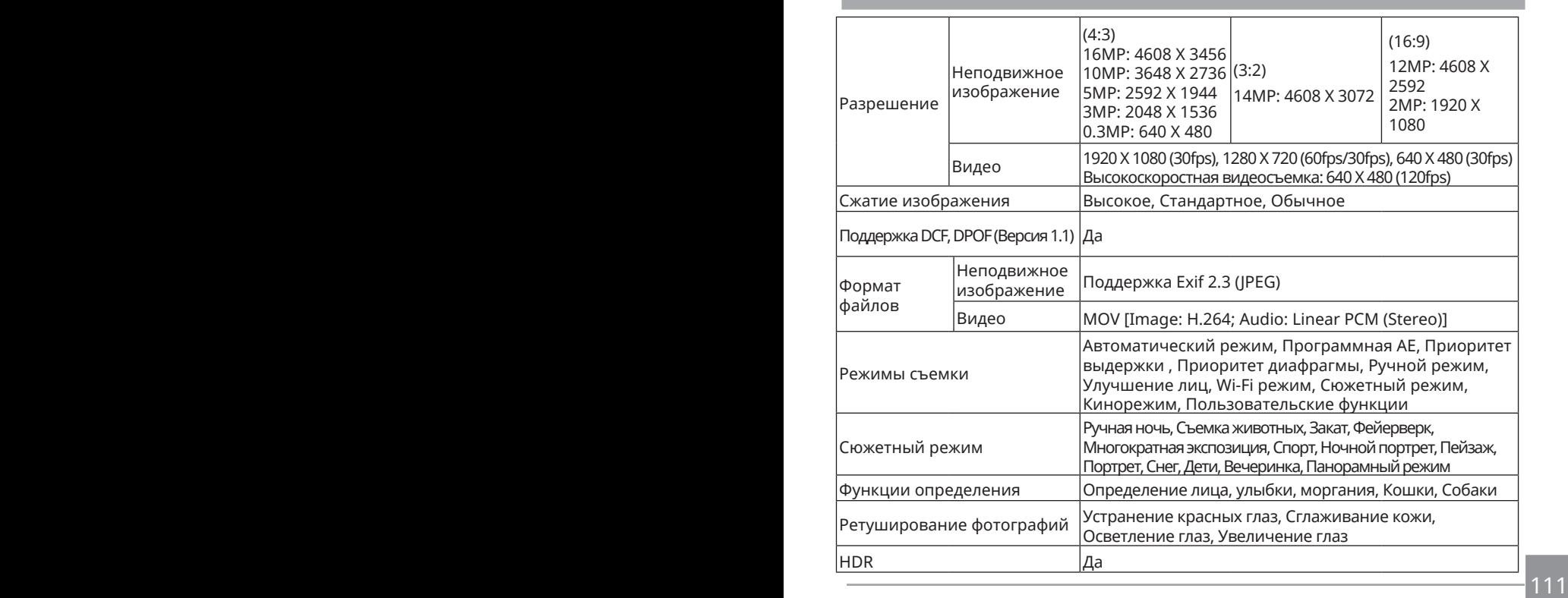

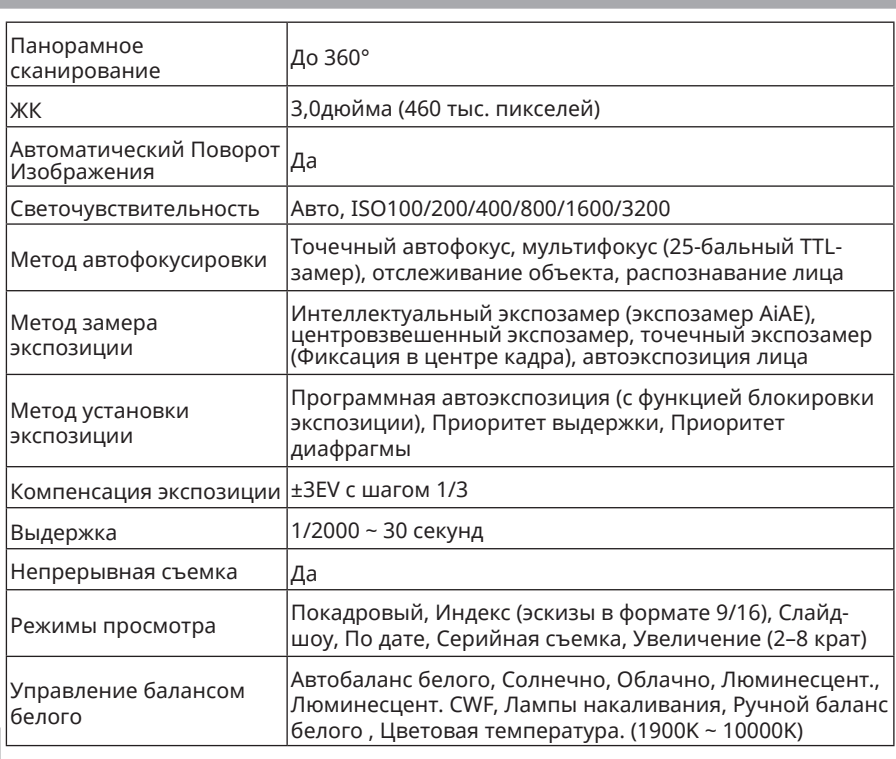

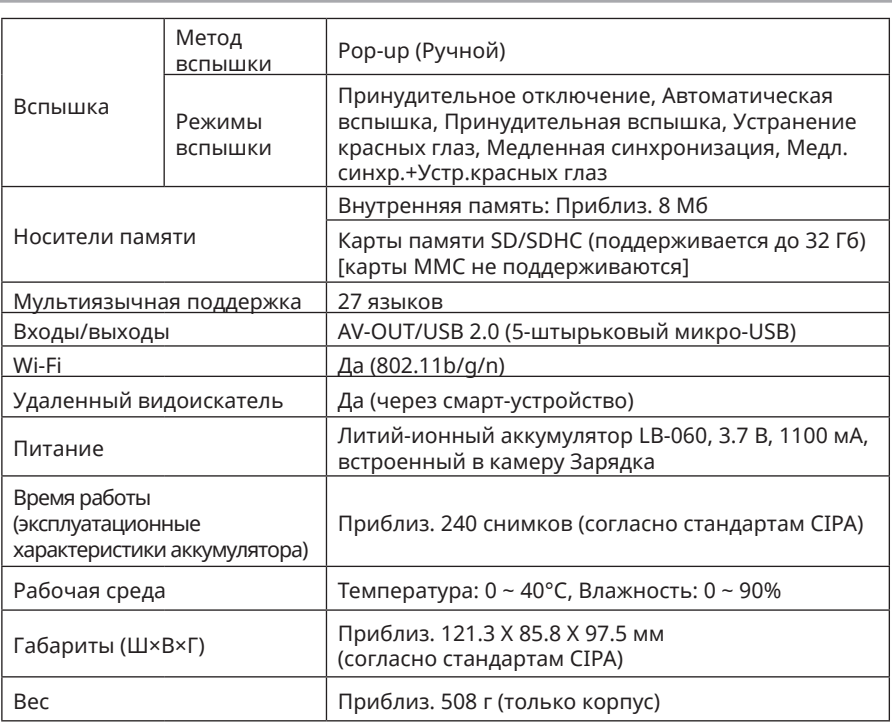

## Подсказки и предупреждения

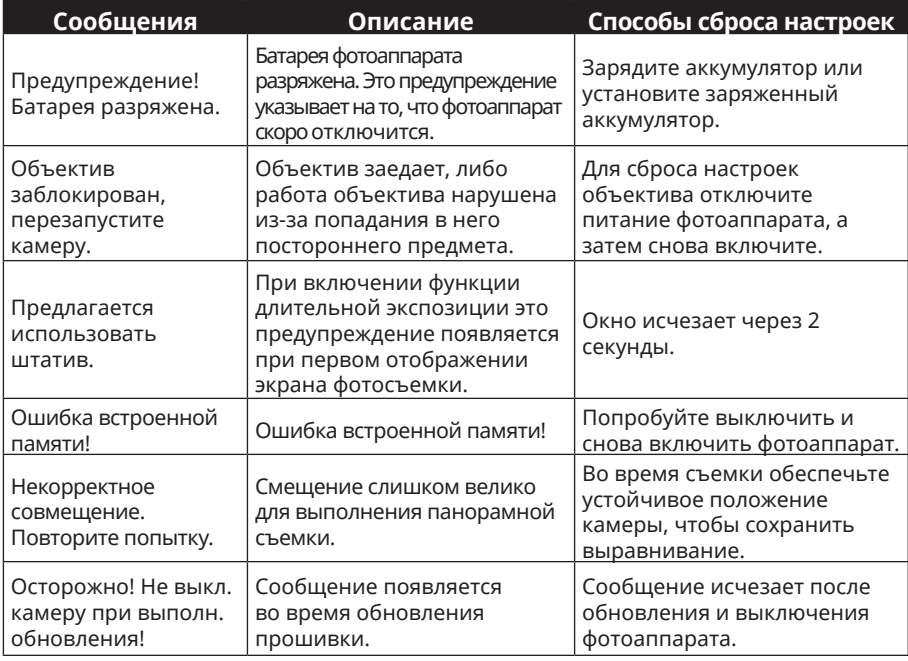

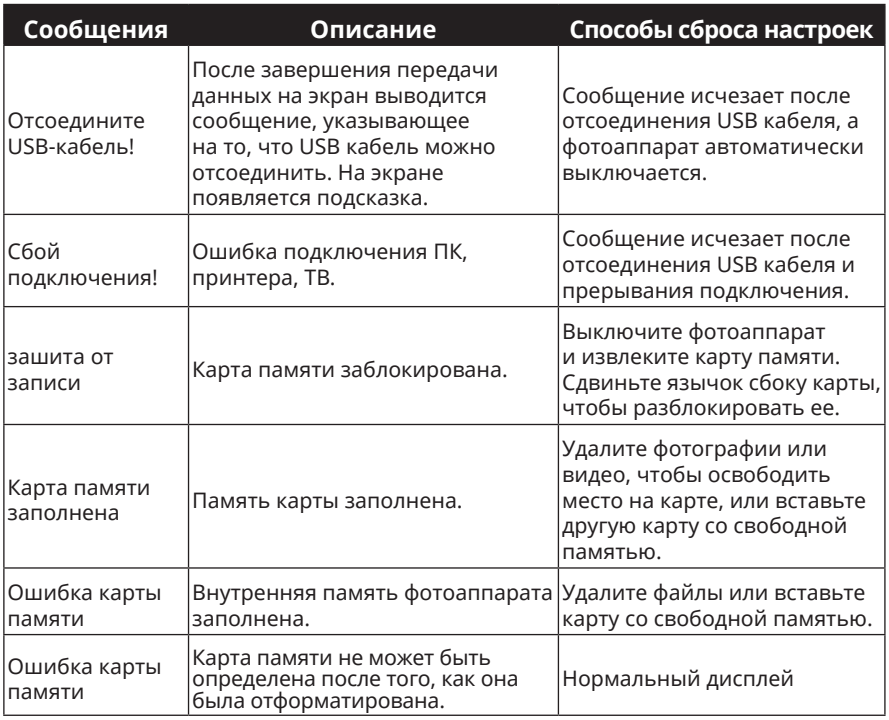

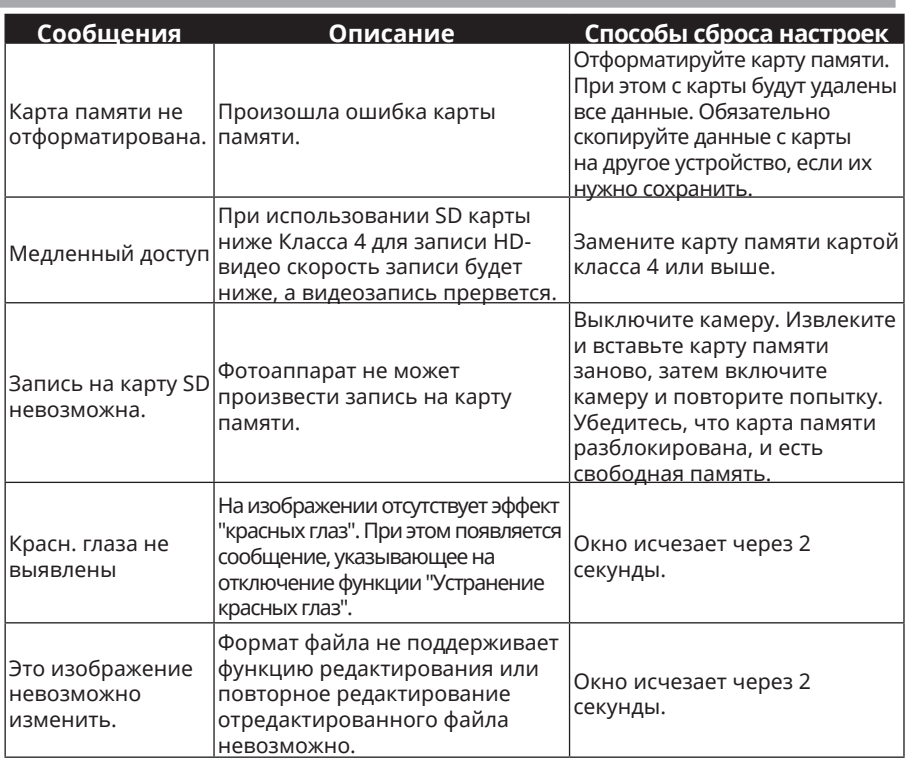

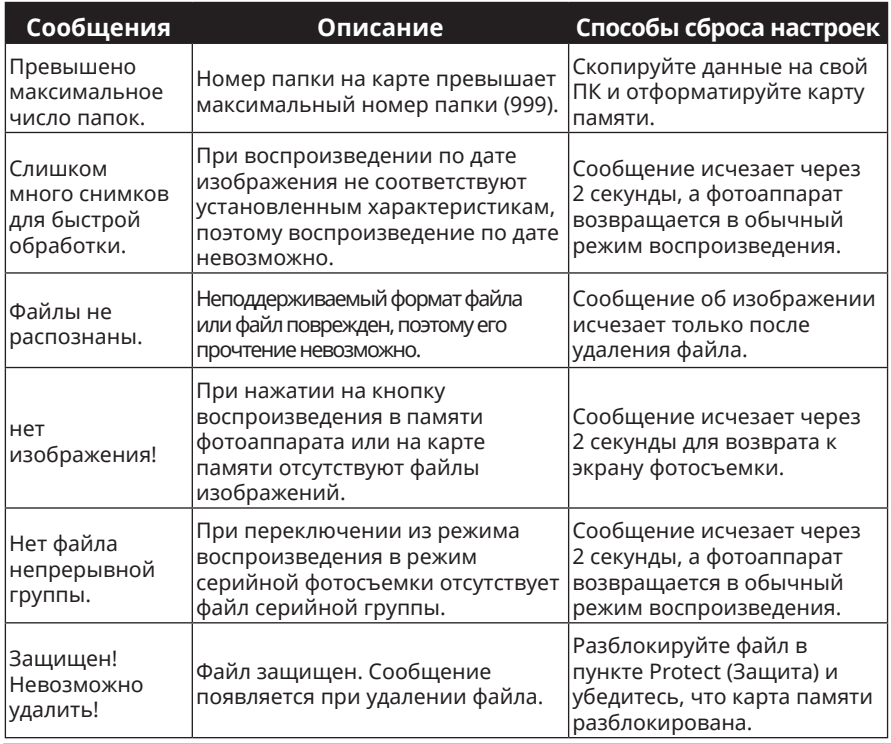

## Устранение неисправностей

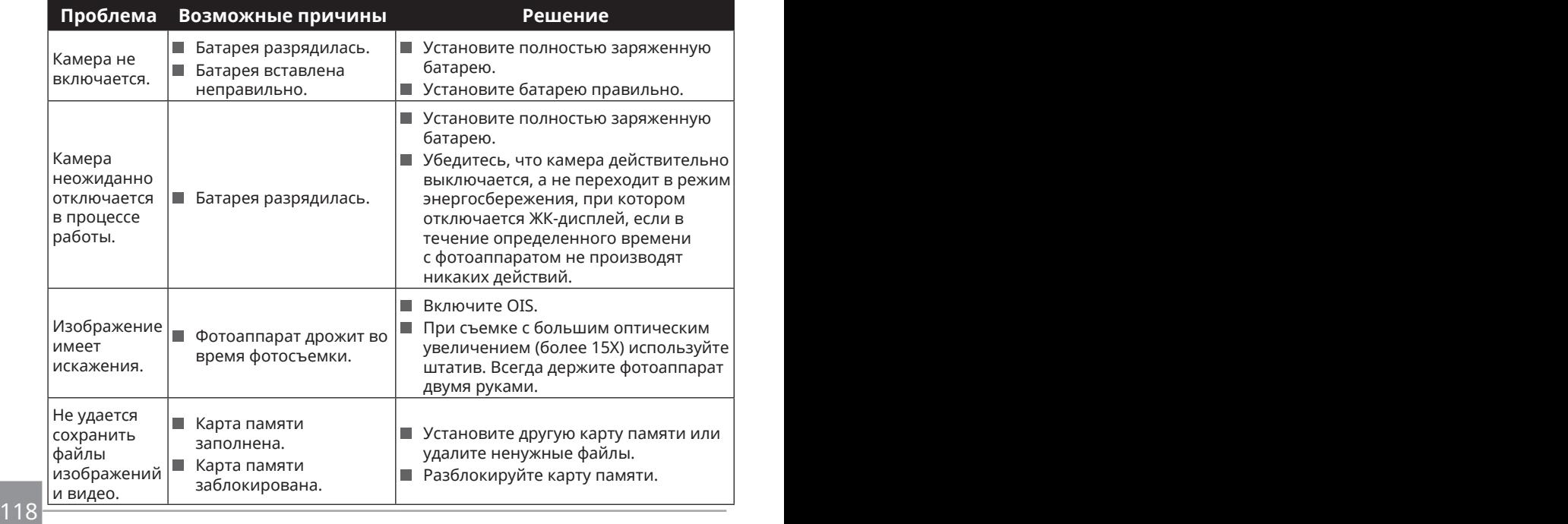

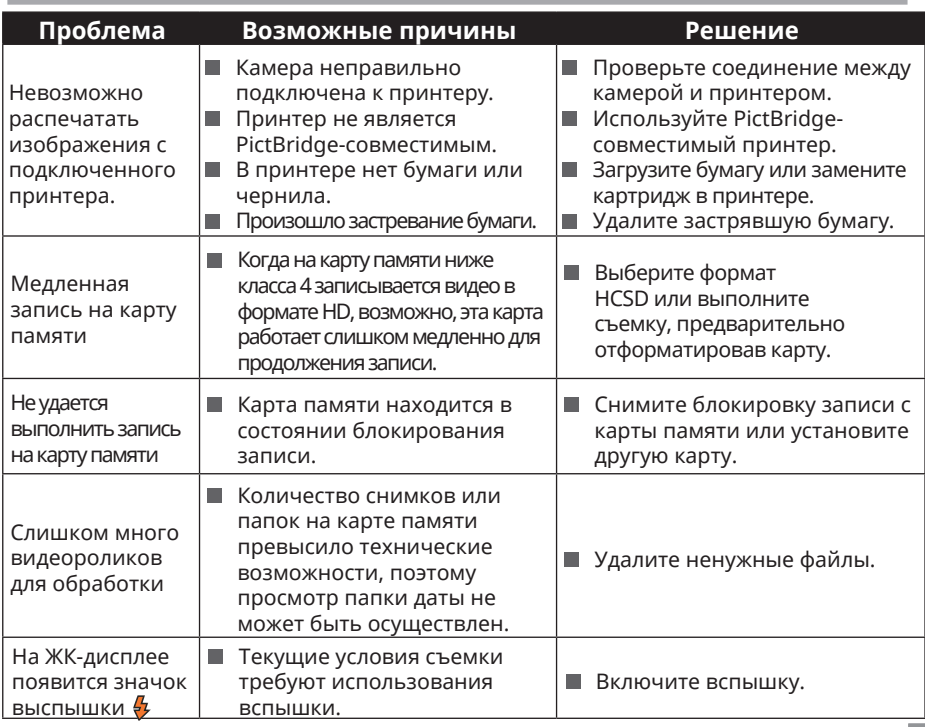

При съемке со сложенными фильтрами, углы снимка могут быть затенены (эффект виньетирования), потому что фильтр блокирует светодержатель от датчика изображения фотокамеры, особенно, при настройке на широкоформатное увеличение. Пожалуйста, сделайте пробные снимки и просмотрите результаты при использовании сложенных фильтров.

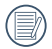

После изменении пароли WI-FI, необходимо снова вводить новую пароль в интеллектуальном оборудовании. Частичные модели интеллектуального оборудования обладают функцией по использованию предыдующей вводной пароли WI-FI по умолчанию, до соединения сначала проводите ручную очистку старой пароли в интеллектуальном оборудовании (от разного моделя оборудования оперативные способы разные, смотрите ваше руководство по эксплуатации интеллектуального оборудования).

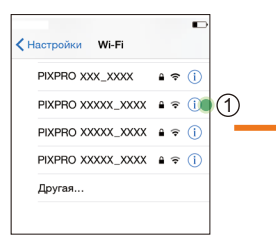

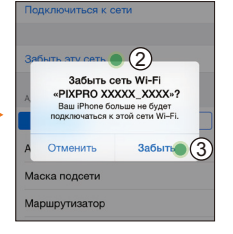

### **Система iOS Система Android**

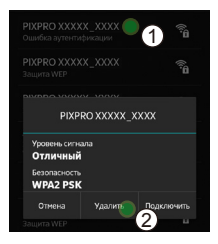

#### **Совместимость с картами памяти**

• В таблице ниже указаны совместимые типы SD-карт (√: Совместимые X: Нет Совместимый)

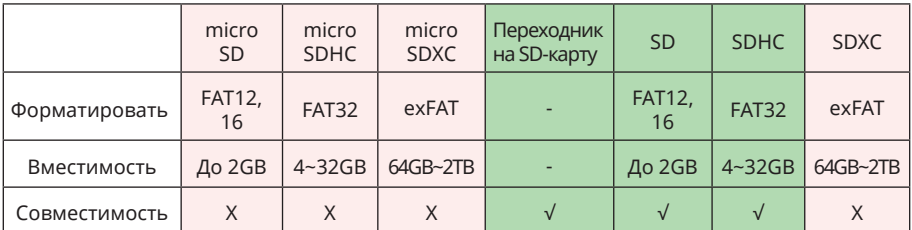

Это означает, что класс скорости записи будет отображаться на карте памяти. Используйте карту памяти с соответствующей скоростью записи для режима записи видео. (O: рекомендуется X: не рекомендуется)

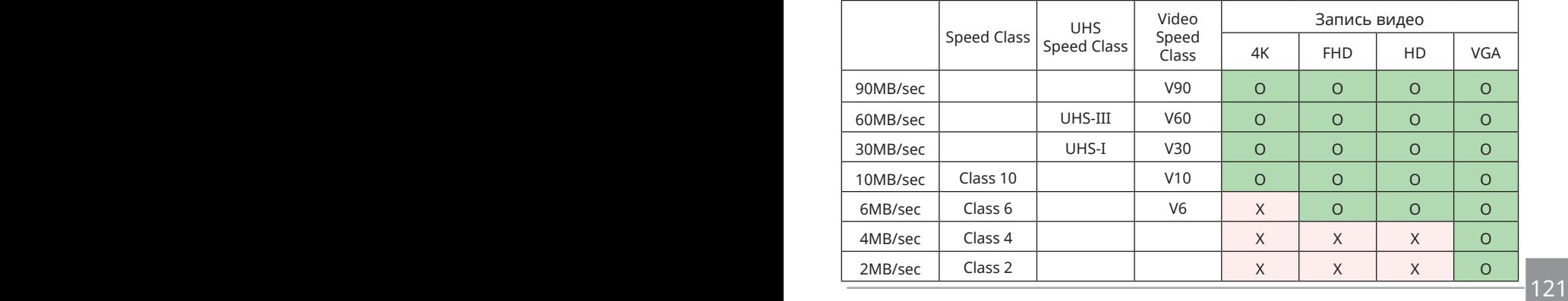

© 2022 JK Imaging Ltd. All Rights Reserved.

Товарный знак Kodak, логотип и товарная упаковка используются по лицензии компании Eastman Kodak Company.

Все остальные логотипы, товары и названия компаний, на которые ссылается данный документ, являются коммерческими названиями, торговыми знаками или зарегистрированными торговыми знаками, принадлежащими своим владельцам. Эти владельцы не связаны с JK Imaging Ltd., нашими продуктами и нашим веб-сайтом.

JK Imaging Ltd., 17239 So. Main Street, Gardena, CA 90248 USA

kodakpixpro.com

Made in Myanmar

Document No/Sequence: U.DIS.0062.1222.ru.04

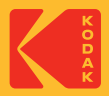